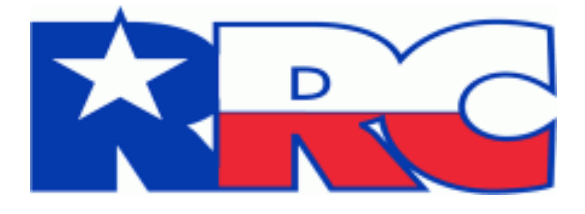

# **Statewide Rule 13 Exception**

**User Guide**

Railroad Commission of Texas Information Technology Services Division April 2016

## **Table of Contents**

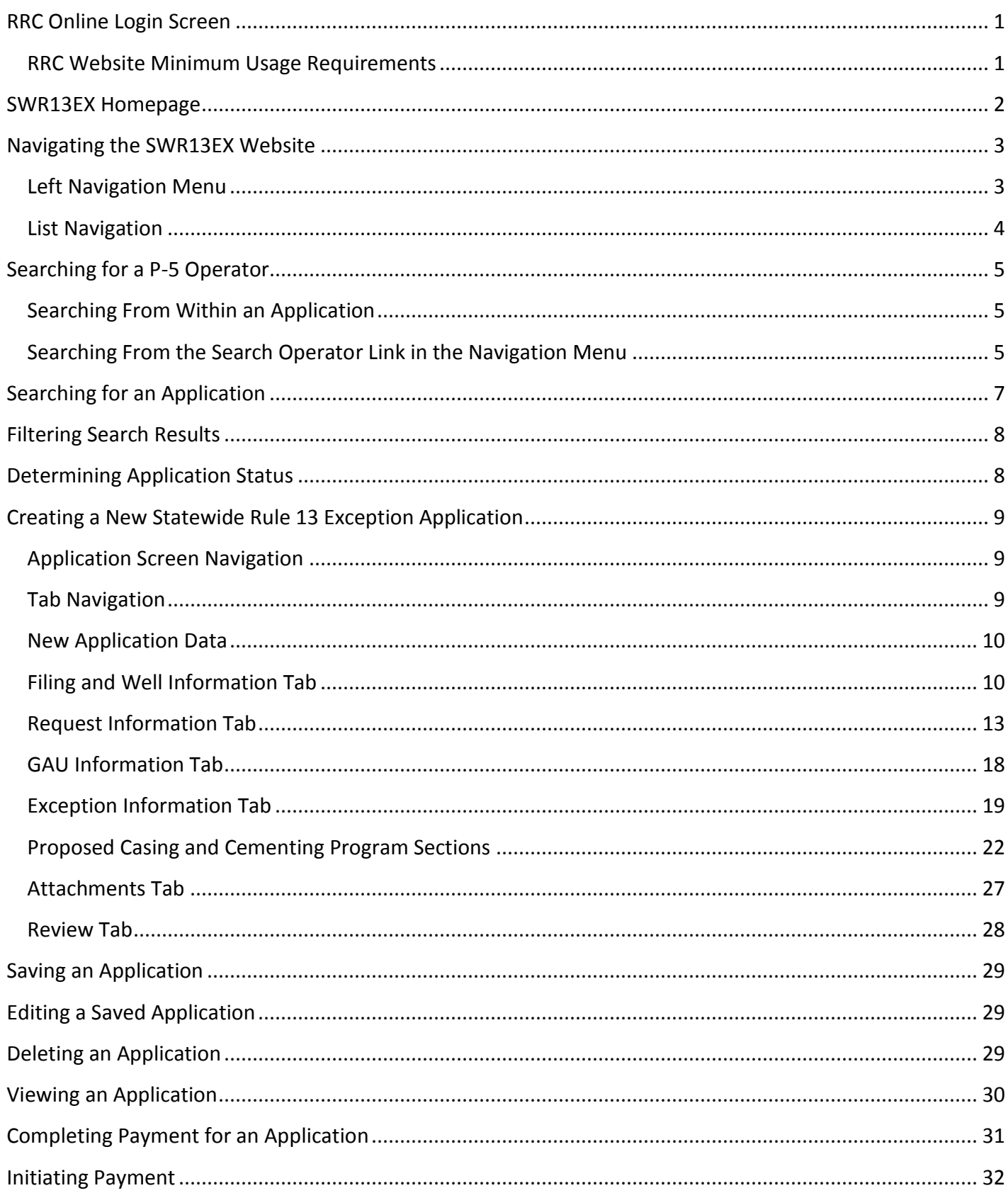

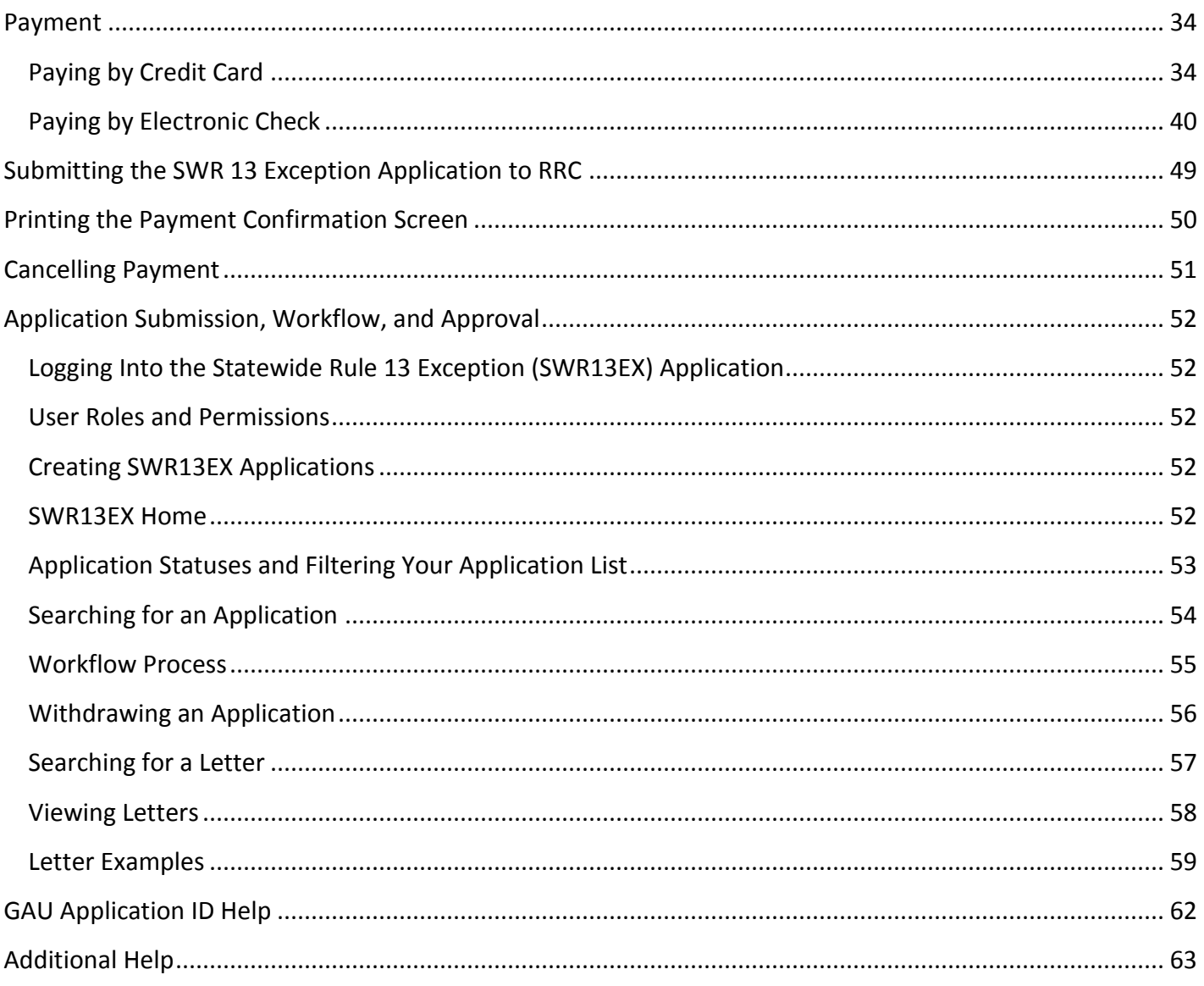

## <span id="page-3-0"></span>**RRC Online Login Screen**

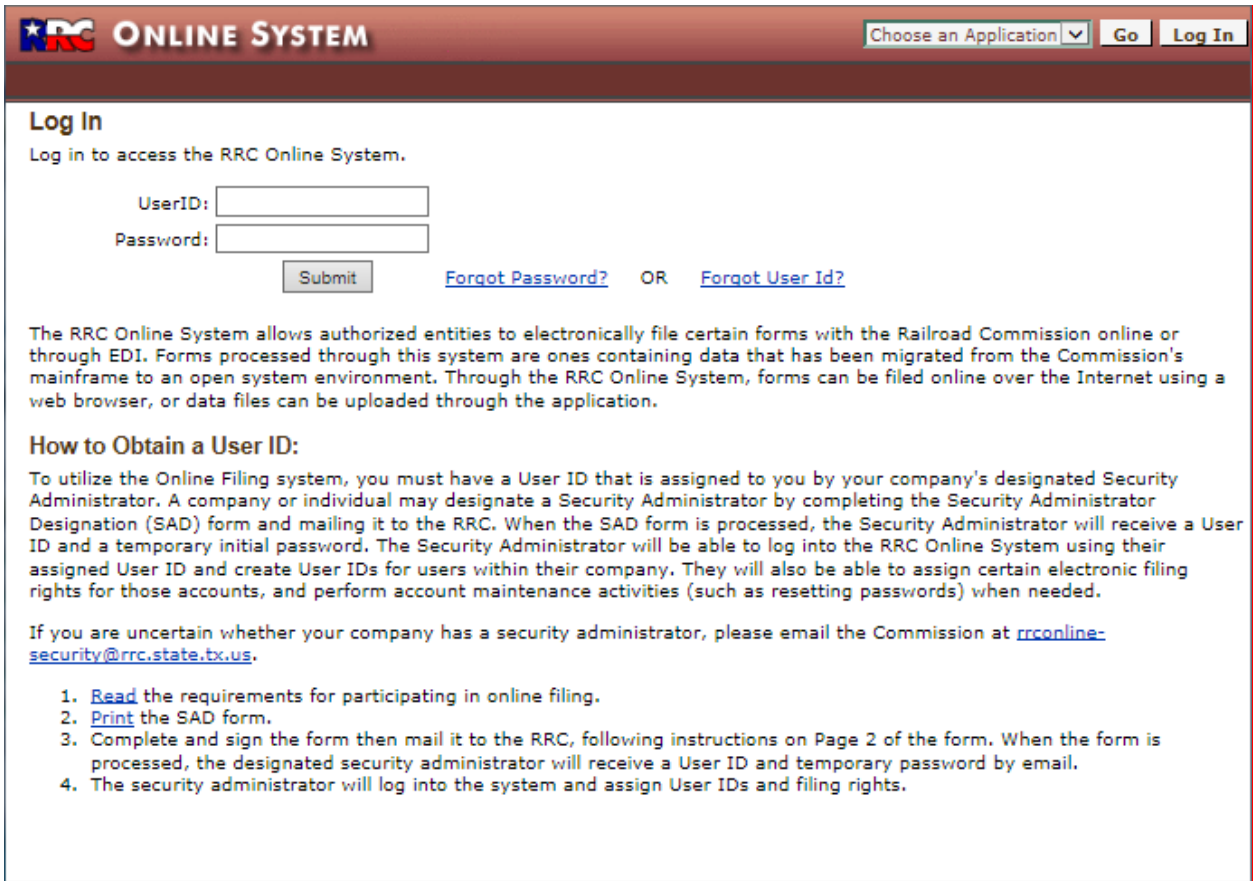

The *RRC Online System* page is your initial landing page. The RRC Online System allows authorized entities to electronically file forms with the RRC online. You must use your RRC-provided username and password to log into the RRC Online System. Applications can be filed online over the internet using a web browser.

#### <span id="page-3-1"></span>**RRC Website Minimum Usage Requirements**

- Mozilla Firefox 32.0+ and Google Chrome 37.0+ are recommended for the best viewing results.
- Internet Explorer 9.0 and below is not recommended.
- JavaScript must be enabled.
- Pop-up blocking software must be disabled.

## <span id="page-4-0"></span>**SWR13EX Homepage**

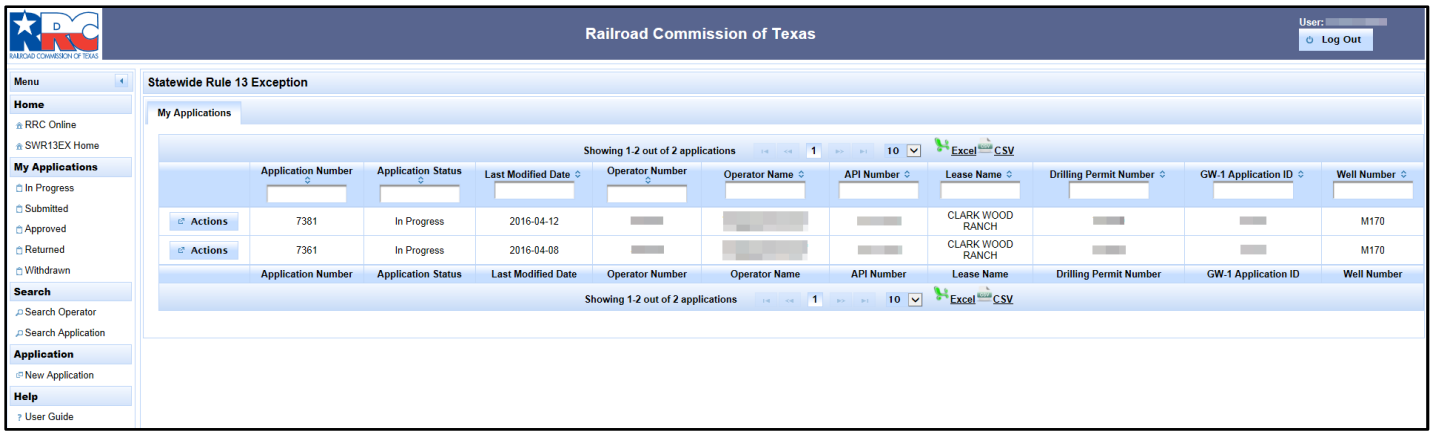

The *SWR13EX Home* is the main landing page of the Statewide Rule 13 Exception (SWR13EX) site and provides you with the ability to view, sort, delete, or edit SWR13EX applications that are in progress. From this page, you can also navigate to search functionality, as well as start the creation process for a new application.

When going to the *SWR13EX Home*, you see a list of SWR13EX applications that are in progress as well as information about those applications, such as application status and operator information.

## <span id="page-5-0"></span>**Navigating the SWR13EX Website**

There are many ways of getting around the SWR13EX website, and this section describes the navigational menus that will help you get to where you want to go.

## <span id="page-5-1"></span>**Left Navigation Menu**

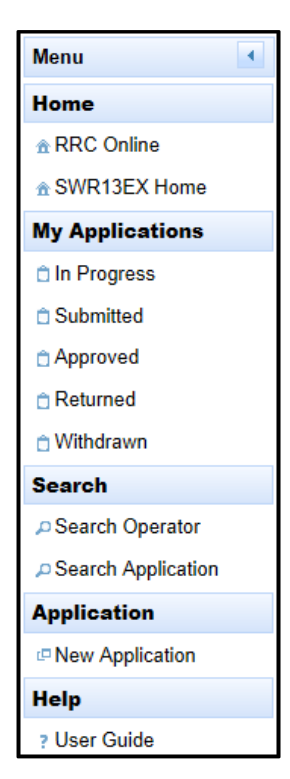

The left-hand navigation menu allows you to go to different pages in the Railroad Commission of Texas' website. You can move to these new sections by clicking on one of the following links:

- 1. *RRC Online* Click the **RRC Online**  $\hat{\mathbf{r}}$  link to go to the RRC Online System page.
- 2. *SWR13EX Home* Click the **SWR13EX Home** link to go to the *SWR13EX Home* page and view all In-Progress applications.
- 3. *My Applications* Click one of the application status links (i.e., *In Progress*, *Submitted*, *Approved*, *Returned*, or *Withdrawn*) to filter the *My Applications* list.
- 4. *Search Operator* Click the **Search Operator** link to go to the *Search Operator* page and lookup operators by Operator Number and Operator Name.
- 5. *Search Application* Click the **Search Application** link to go to the *Search Application* page and lookup all applications that meet specified search parameters.
- 6. *New Application* Click the **New Application** link to go to the *New Application* page and begin a new SWR 13 Exception application.
- 7. *User Guide* Click the User Guide ? link to be presented with a pdf copy of the user's manual.

## <span id="page-6-0"></span>**List Navigation**

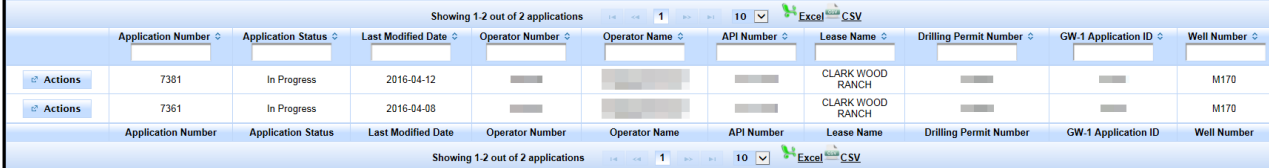

You can navigate lists of information by following the instructions below:

- 1. Click the sort order button  $\bullet$  of any column to sort the application list by the column you select. Clicking it again reverses the order of the search results.
- 2. Click the text boxes under the column names and enter a full or partial word to filter the application list by strings that only contain the string you entered in the text box.

For example, if you enter "John", only results that contain the characters "John" are displayed. Removing the text returns the filter to its initial state.

- 3. The navigation bars at the top and the bottom of the list allow you to show more results on the page or quickly move from page to page.
	- a. First, the numbers **Showing 1-10 out of 216 applications** next to the navigation bar show you what page you are currently on, and how many applications total are in the list of applications.
	- b. Click the drop-down list  $\frac{10}{2}$  in the navigation bar to select how many results per page you want to see in the list of applications.
	- c. Click the next **button in the navigation bar to go to the next page of the list of applications.** If you are on the last page, this button cannot be used.
	- d. Click the previous button in the navigation bar to go to the previous page of the list of applications. If you are on the first page, this button cannot be used.
	- e. Click the last **button** in the navigation bar to go to the last page of the list of applications. If you are on the last page, this button cannot be used.
	- f. Click the first **button** in the navigation bar to go to the first page of the list of applications. If you are on the first page, this button cannot be used.
	- g. Clicking the numbered buttons  $\frac{1}{2}$   $\frac{1}{2}$  takes you directly to the page that corresponds to the number you clicked on.
- 4. Buttons change based upon the application status.
- 5. In addition, you may also download the list's information by doing the following:
	- a. Click the **Excel** button to download the list in XSLX (Microsoft Excel) format.
	- b. Click the **CSV** button to download the list in CSV (comma separated values) format.

## <span id="page-7-0"></span>**Searching for a P-5 Operator**

You can search for an operator from within an application that you are editing or creating or from the *SWR13EX Home* page.

## <span id="page-7-1"></span>**Searching From Within an Application**

From within the application screens, you can search for a specific operator.

- 1. Open the application in which you would like to search for an operator.
- 2. Click on the **Filing and Well Information** tab.
- 3. Click the **Find** button within the *Operator* section; clicking the **Find** button displays the *Search Operator* window.
- 4. Enter either the full operator number in the **Operator Number** text box, or a full or partial operator name in the **Operator Name** text box.
- 5. Click the **Search** button to start the search. If any results match your search criteria, they are returned and displayed in the list on the page.
- 6. The *Search Operator* window displays any matching operators with the operator number or name you supplied.

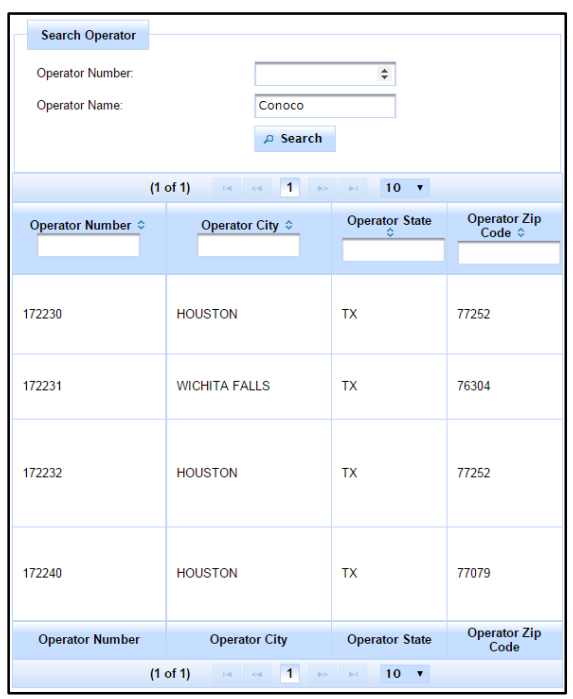

## <span id="page-7-2"></span>**Searching From the Search Operator Link in the Navigation Menu**

From the left-hand menu, you can initiate a search for a specific operator.

1. Click the **Search Operator** link from within the left navigation menu. This takes you to the *Search Operator* page.

- 2. Enter either the full operator number in the **Operator Number** text box, or a full or partial operator name in the **Operator Name** text box to search for applications submitted by a particular operator.
- 3. Click the **Search** button to start the search. If any results match your search criteria, they are returned and displayed in the list on the page.

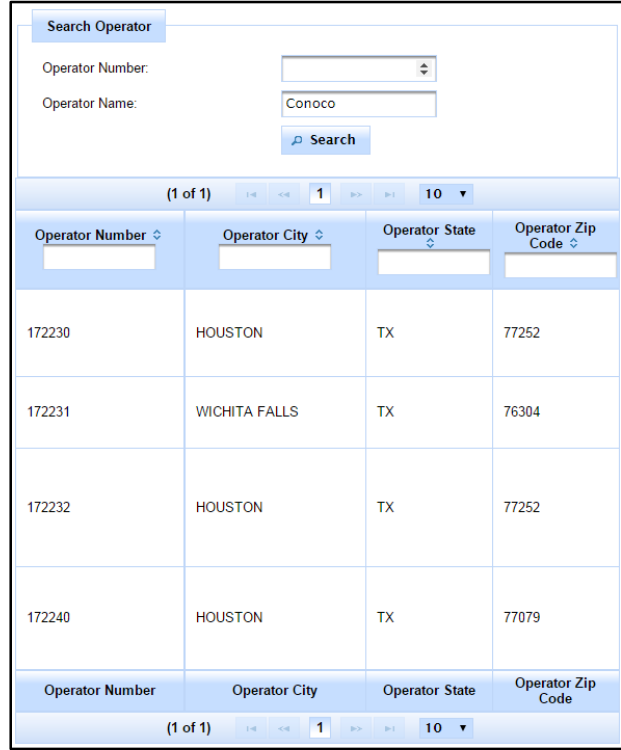

## <span id="page-9-0"></span>**Searching for an Application**

You can also search for an application by performing the following steps.

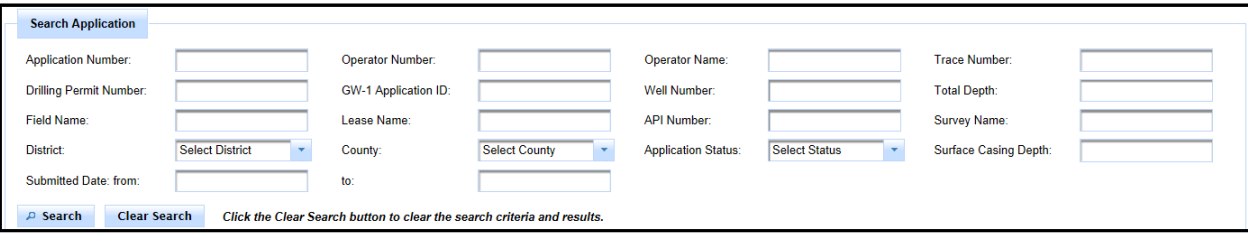

- 1. Click the **Search Application** link in the left navigation menu; you are then taken to the *Search Application* screen.
- 2. Enter the value you want to search for in any of the text boxes. For example, if you want to find all applications submitted by an operator with a specific name, enter the operator's name in the *Operator Name* text box, and then click the **Search** button. This returns all application results with that operator's name.

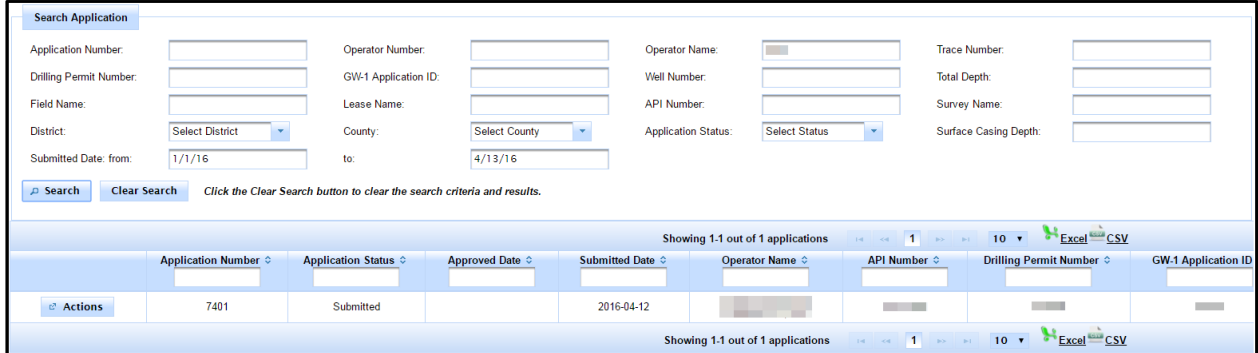

## <span id="page-10-0"></span>**Filtering Search Results**

After getting the results of your application or operator search, you can filter the results to show the information that you think is important.

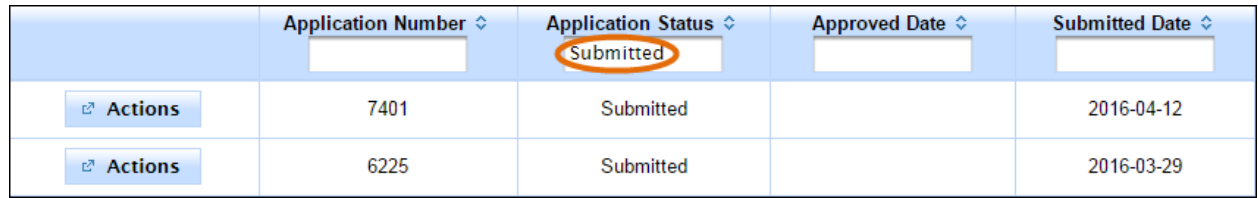

Click the text boxes under the column names and enter a full or partial word to filter the application list by strings that only contain the string you entered in the text box.

For example, if you enter "Submitted" in the **Application Status** text box, only results that have an application status of *Submitted* are displayed. Removing the text removes the filter and returns the list to its initial state.

## <span id="page-10-1"></span>**Determining Application Status**

You can determine the status of your application by performing the following steps:

- 1. Search for the application you want to find the status for by going to the *Search Application* page and searching for the application.
- 2. Once the results are returned, look at the *Application Status* column. Applications can have the following statuses:
	- *In Progress* The application information has been saved but has not been submitted.
	- *Submitted* The application has been submitted for approval.
	- *Under Review* The application is currently under review by the RCC.
	- *Approved* The application has been approved.
	- *Rejected* The application has been rejected.

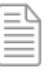

**NOTE:** Application status can be determined in any application list by looking at the *Application Status* column in the list.

## <span id="page-11-0"></span>**Creating a New Statewide Rule 13 Exception Application**

<sup>ID</sup> New Application

To start the application process, click the **New Application** link on the *SWR13EX Home* page; this takes you to the *SWR13EX* application page, where you can fill out a new SWR13EX application.

The following sections show you how to fill out a SWR13EX application using the online RRC website.

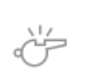

**IMPORTANT:** All fields in the application marked with an asterisk (\*) are required fields. This data must be entered and completed before submitting a SWR13EX application.

## <span id="page-11-1"></span>**Application Screen Navigation**

When creating or editing an application, each of the information sections can be collapsed or expanded by using the  $\frac{1}{2}$  and/or  $\frac{1}{2}$  buttons in the header before the information section. This allows you to economize the space on the application page.

#### **Before collapse:**

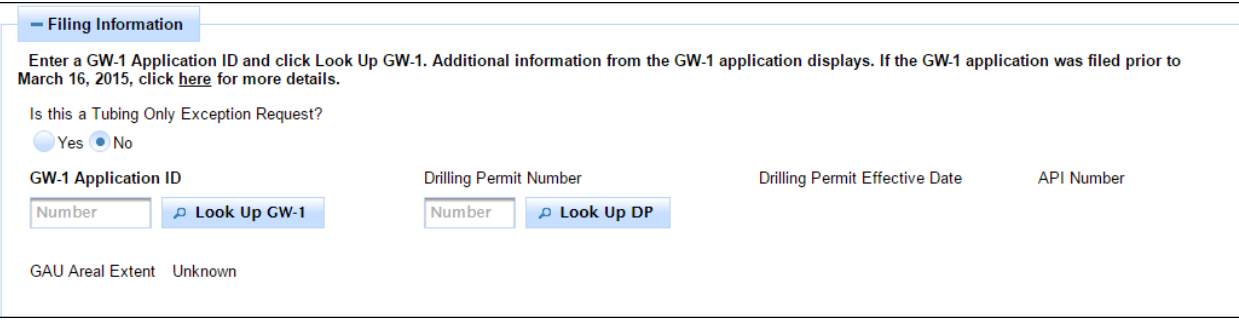

#### **After collapse:**

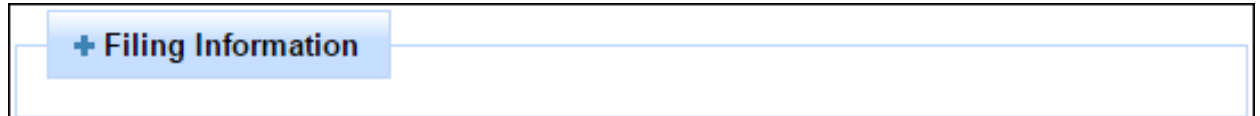

## <span id="page-11-2"></span>**Tab Navigation**

Once you have filled out the *Filing and Well Information*, you are presented with a series of tabs that you use to fill out additional application information. Clicking on these tabs takes you to the page corresponding to that tab.

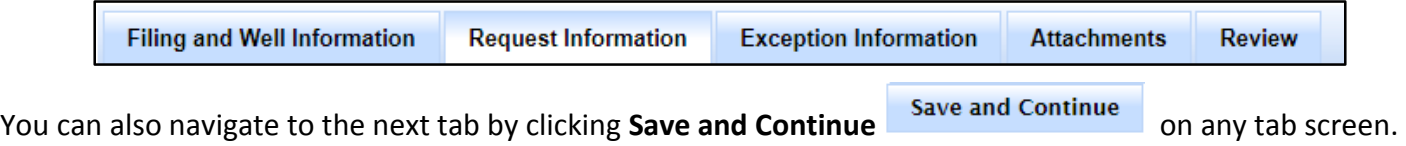

Doing this automatically moves you to the next tab.

## <span id="page-12-0"></span>**New Application Data**

The following sections provide information about the tabs that contain application information. The fields on these tabs must be filled out correctly to submit a successful SWR13EX application.

## <span id="page-12-1"></span>**Filing and Well Information Tab**

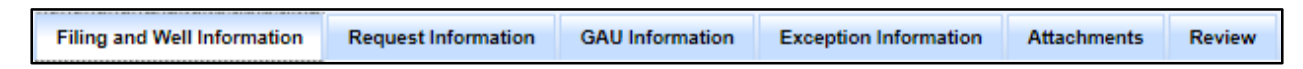

The *Filing and Well Information* tab contains the information that was originally gathered when filling out a new application for a Statewide Rule 13 Exception.

1. Specify if the filing is for a tubing exception only request by selecting "Yes" or "No" by clicking one of the *Is this a Tubing Only Exception Request* radio buttons:

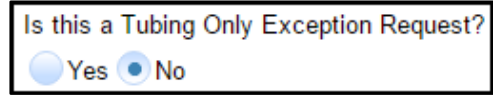

2. If **Yes** is selected, indicate if this is a first time tubing request by selecting "Yes" or "No" in the *Is this a First Time Tubing Request* radio buttons:

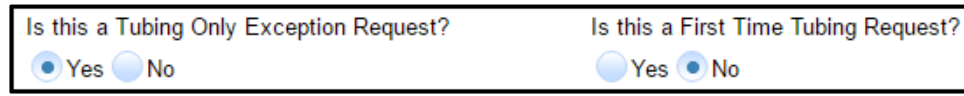

If you have selected that this is a tubing only request, no information will be editable on the *Exception Information* tab.

3. Enter a *GW-1 Application ID* and click **Look UP GW-1**. Additional information from the associated GW-1 application is filled in automatically.

Filing information before looking up the *GW-1 Application ID*:

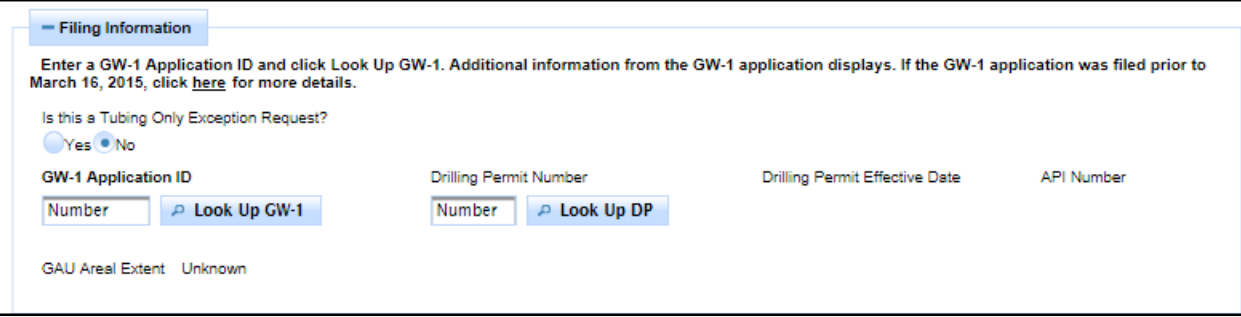

Filling information after looking up the *GW-1 Application ID*:

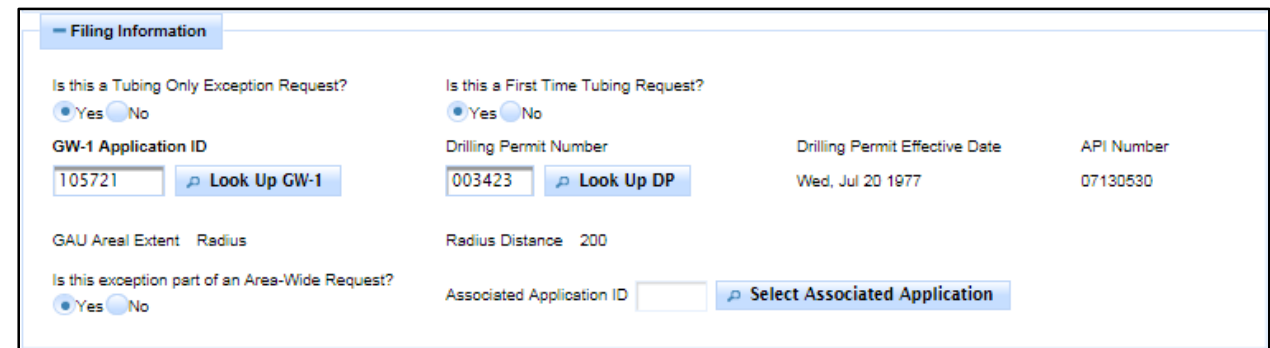

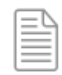

**NOTE:** You must have previously filed a Groundwater application in order to have a valid GW-1 number. This is a required value.

- 4. In the *Drilling Permit Number* text box, enter your drilling permit number. A drilling permit number is required when the GAU Recommendation is not for one specific well location.
- 5. Click the **Look Up DP** button. A message displays and the operator, well and location information is prepopulated based on the entered drilling permit number.

```
The operator, well and location information is prepopulated from the entered drilling permit number.
```
- 6. You can indicate if this is an area-wide request by selecting either "Yes" or "No" from the *Is this exception part of an Area-Wide Request* radio buttons.
	- a. If you select *No*, you have nothing further to do.
	- b. If you select *Yes*, this exception is part of an area-wide request.
		- i. If this is a first time area-wide request, you must enter all information in the application as you normally would.
		- ii. If this is not the first appliction associated with this area-wide request, you can click the **Select Associated Application** button. From here, you can select an associated areawide application from the list that is shown, and application information is then filled out based on the associated application.

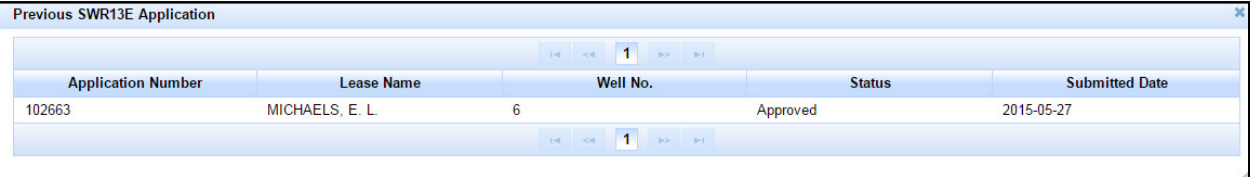

7. If you want to use a different operator for the new applcation, click the **Find** button in the *Operator*  section. This allows you to search for a different operator by either their *Operator Number* or *Operator Name*:

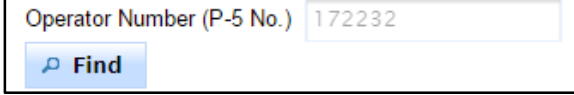

Performing this step allows you to specify the P-5 Operator under which the application is being filed.

8. Once finished, the layout and example values of the prepopulated fields are shown below:

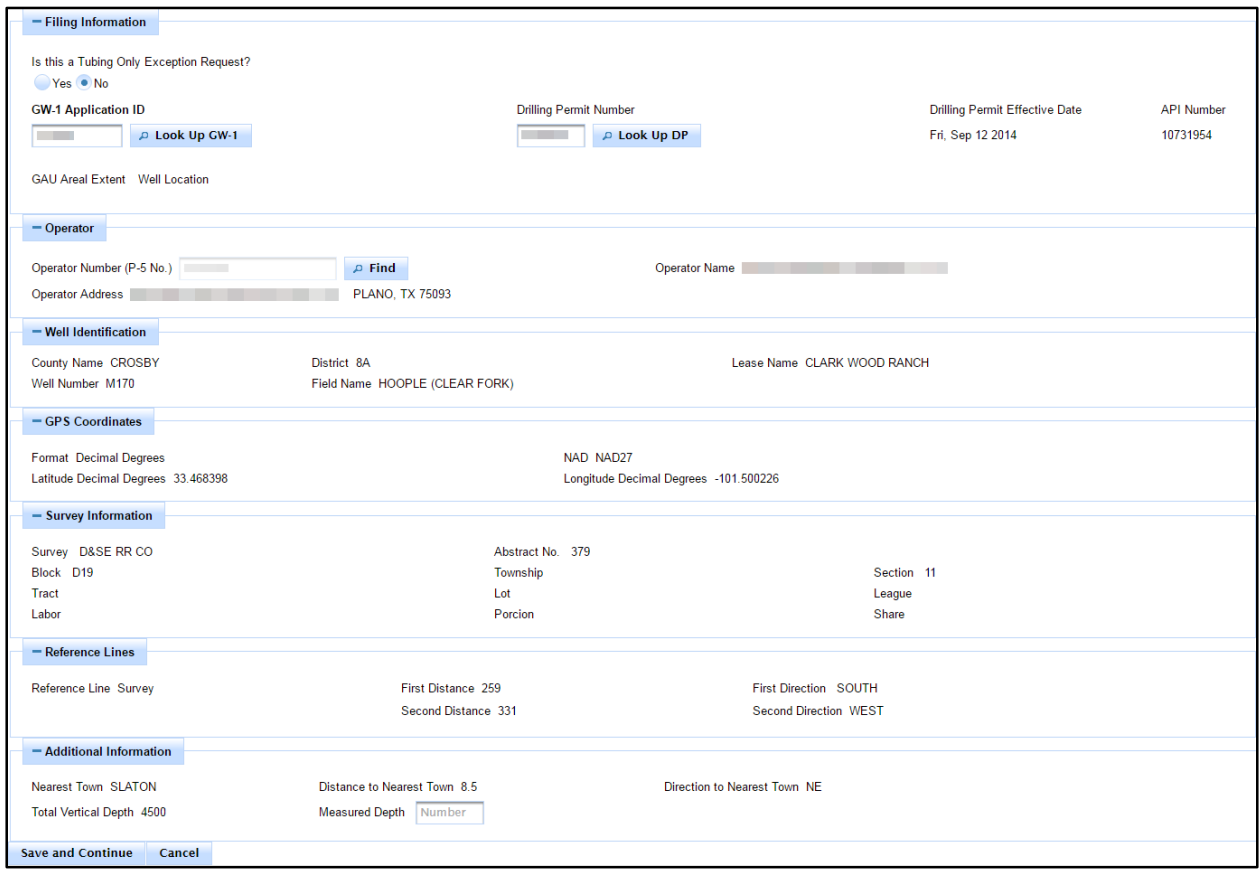

9. Ensure the information is correct, and then click the **Save and Continue** button. This saves your application in its current state and moves to the next *New Application* page. An application number, or "tracking number," will be generated and assigned to the new application at this stage in the process. Clicking **Save and Continue** moves you to the next step in the application process.

#### <span id="page-15-0"></span>**Request Information Tab**

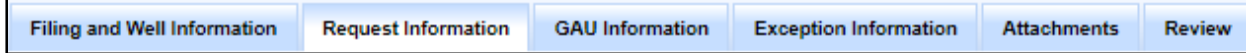

The *Request Information* tab should be filled out with the new application's request information. Click the **Request Information** tab in order to enter the request information.

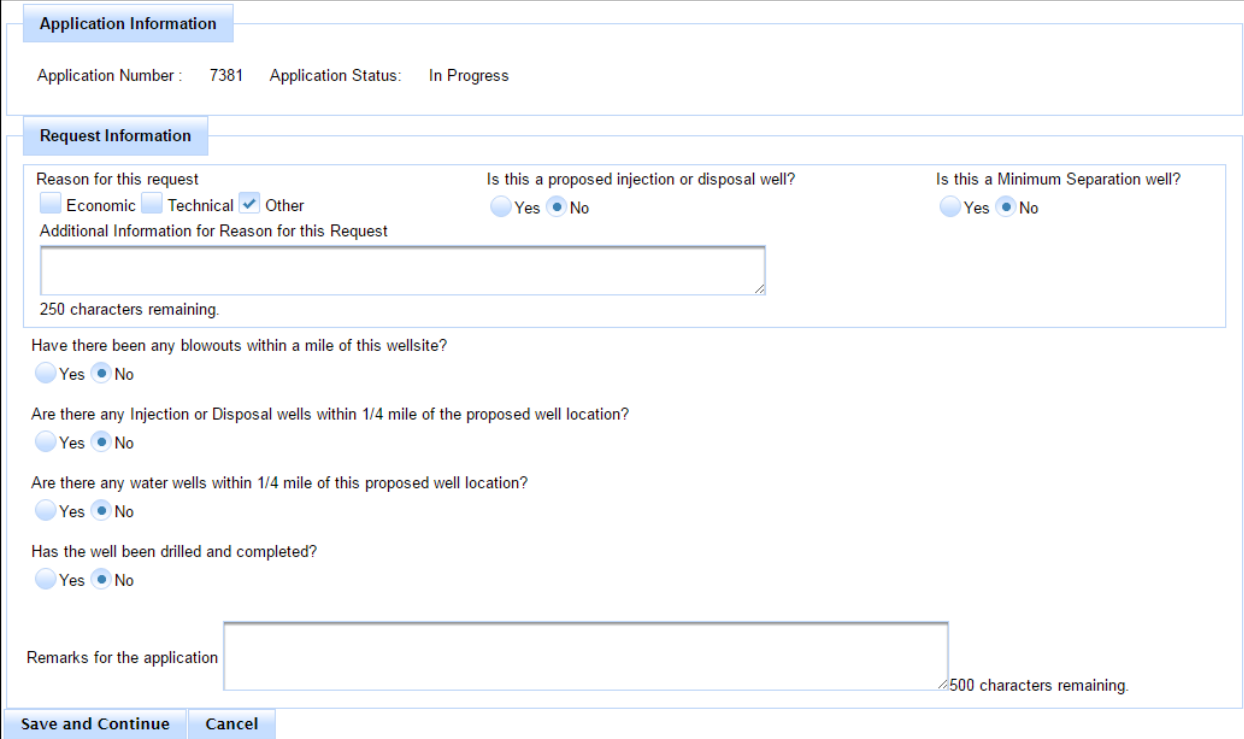

On each tab application tab, you are shown the current *Application Number* and *Application Status.* This helps you keep track of the application you are currently working on.

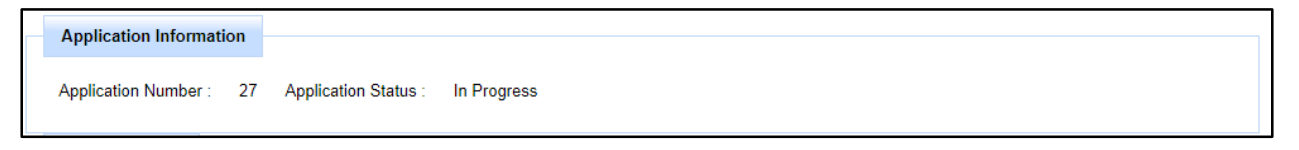

Note that you now have an application number associated with this application (e.g., "27") and an application status, which is "In Progress" for any new application that is created.

1. In the *Reason for this Request* check boxes, click and check the reason for your request. This may be *Economic*, *Technical*, or *Other*.

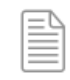

**NOTE:** You can select multiple reasons for the request, but at least one must be selected.

- 2. In the *Is this a proposed injection or disposal well* radio buttons, click the appropriate **Yes** or **No** answer.
- 3. In the *Is this a Minimum Separation well* radio buttons, click the appropriate **Yes** or **No** answer.

4. If you want to include further information about the reason for the request, enter this additional information into the *Additional Information for Reason for this Request* text box.

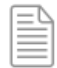

**NOTE:** The *Additional Information* text box can only accommodate 250 characters.

5. In the *Have there been any blowouts within a mile of this wellsite* radio buttons, click the appropriate **Yes** or **No** answer. If selecting **Yes**, you are provided a space to capture the *Blowout Details*:

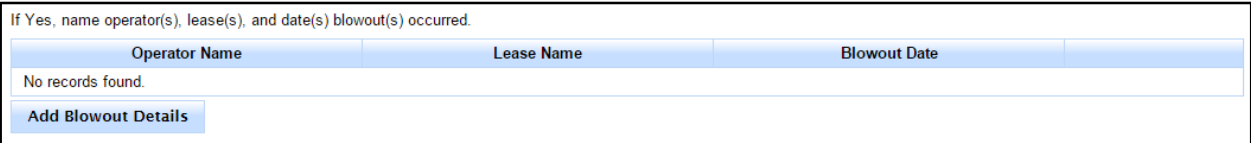

a. Click the **Add Blowout Details** button. A popup window displays that allows you to enter your blowout details. These details include the *Operator Name*, *Lease Name*, and the *Blowout Date* (which must be in the format *mm-dd-yyyy*).

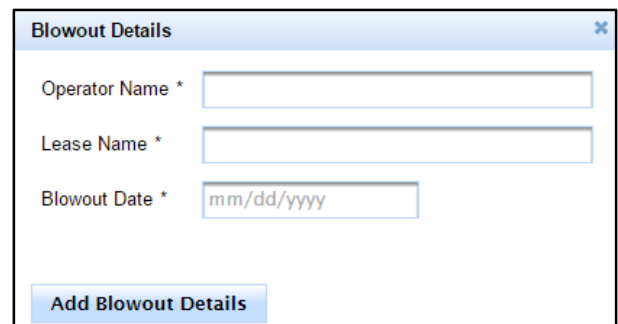

b. Add the *Operator Name*, *Lease name*, and *Blowout Date*, which is the date that the blowout occurred, and then click **Add Blowout Details**. You can add multiple blowout details per well.

After blowout details are added, they are listed as shown below:

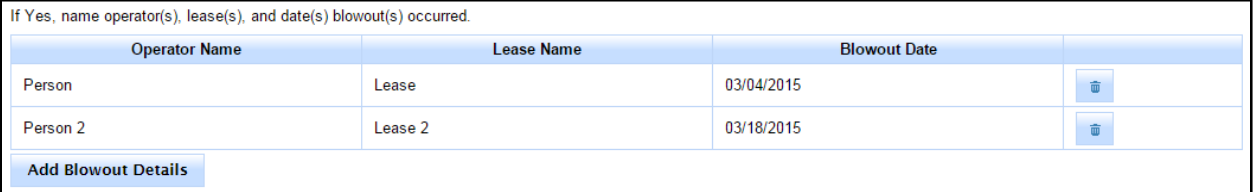

- c. Click the **Delete i** button next to the detail line if you want delete a row of information.
- 6. In the *Are there any Injection or Disposal wells within 1/4 mile of the proposed well location* radio buttons, click the appropriate **Yes** or **No** answer. If selecting **Yes**, you are provided a space to capture the *Injection or Disposal Well Details*:

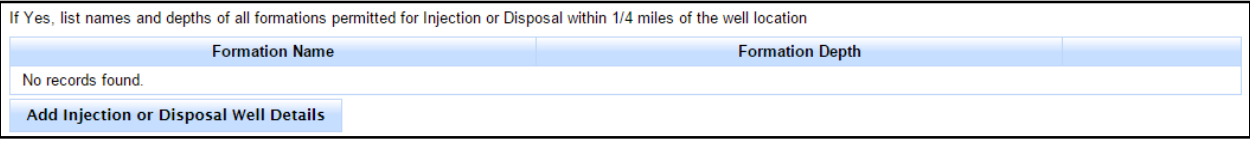

a. Click the **Add Injection for Disposal Well Details** button. A popup window displays that allows you to enter your injection or disposal well details. These details include the *Formation Name* and the *Formation Depth*.

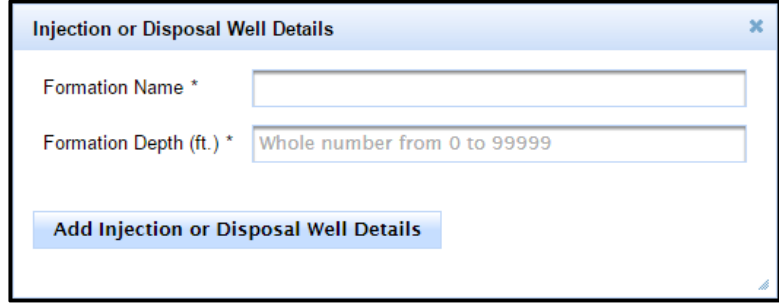

b. When you finish entering the new injection or disposal well details, click the **Add Injection or Disposal Well Details** button to add the new injection or disposal well details. You can add multiple injection or disposal well details per application.

After the injection or disposal well details are added, they are listed as shown below:

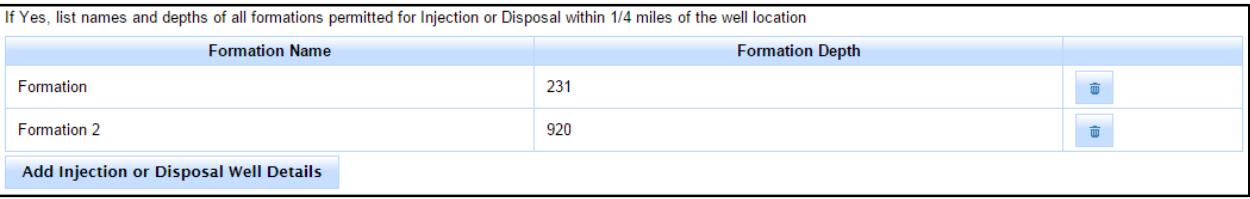

- c. Click the **Delete i** button next to the detail line if you want to delete a row of information.
- 7. In the *Are there any water wells within 1/4 mile of this proposed well location* radio buttons, click the appropriate **Yes** or **No** answer. If selecting **Yes**, you are provided a space to capture the *Water Well Details*:

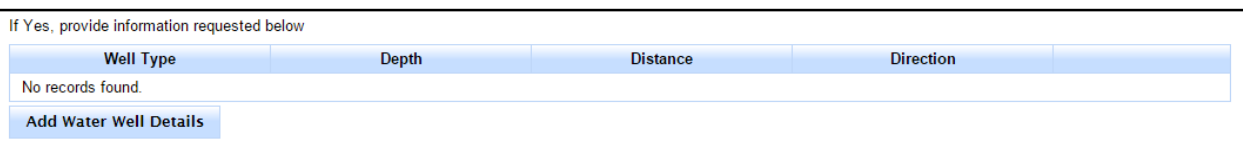

a. Click the **Add Water Well Details** button. A popup window displays that allows you to enter your water well details. These details include the *Type of water well*, *Depth (ft.)*, *Distance*, and *Direction* of the well. You can add multiple water well details.

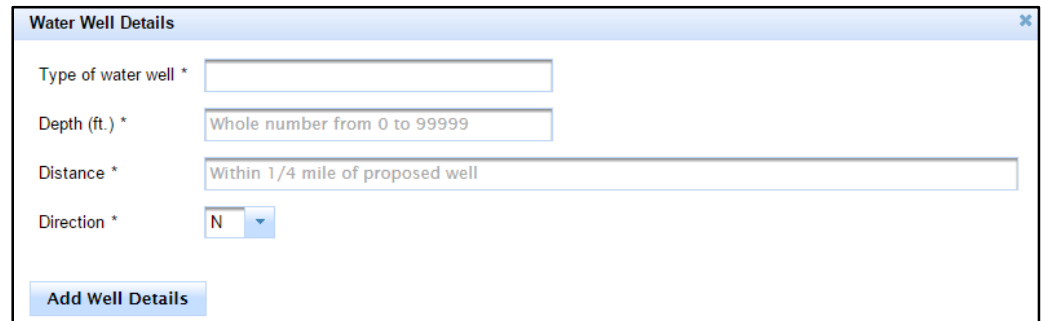

b. When you finish entering the new well details, click the **Add Well Details** button to add the new water well details. You can add multiple water well details per well.

After the water well details are added, they are listed as shown below:

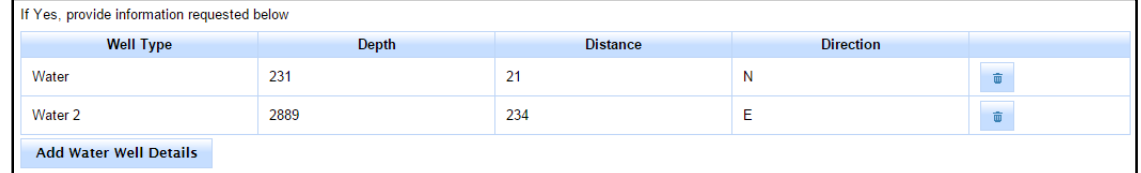

- c. Click the **Delete u** button next to the detail line you want to delete.
- 8. In the *Has the well been drilled and completed* radio buttons, click the appropriate **Yes** or **No** answer. When selecting **Yes**, you are required to enter the *Completion Tracking Number* associated with the completion report filed for the well you are requesting a SWR 13 exception for. Enter the correct information in the **Completion Tracking No.** text box provided:

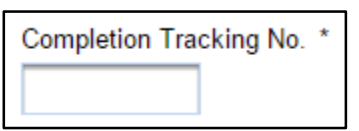

9. If you have any remarks for the application, enter these remarks in the **Remarks for the application** text box.

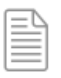

**NOTE:** The *Remarks for the application* text box can only accommodate 500 characters. Remarks are not required.

10. The finished request information looks similar to the following:

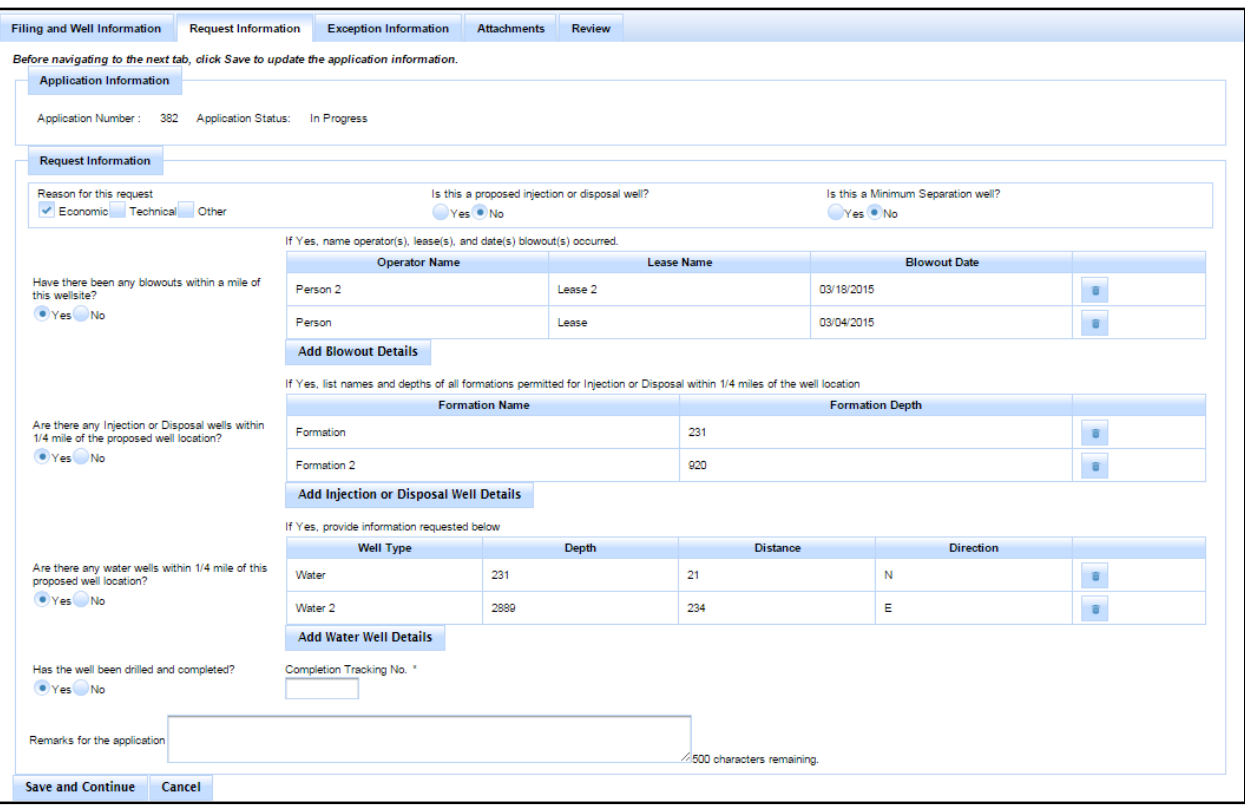

11. When finished, click the **Save and Continue** button to save your application information and continue to the **GAU Information** tab, or click **Cancel** in order to cancel the application. A saved application is not submitted; rather, it is saved in the current state for future editing for submission.

#### <span id="page-20-0"></span>**GAU Information Tab**

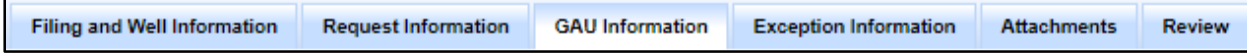

The *GAU Information* tab contains GAU information.

1. If GAU information is available to pull, please review the supplied information, and when finished, click the **Save and Continue** button to save your application information and continue to the *Exception Information* tab, or click **Cancel** in order to cancel the application. A saved application is not submitted; rather, it is saved in the current state for future editing for submission

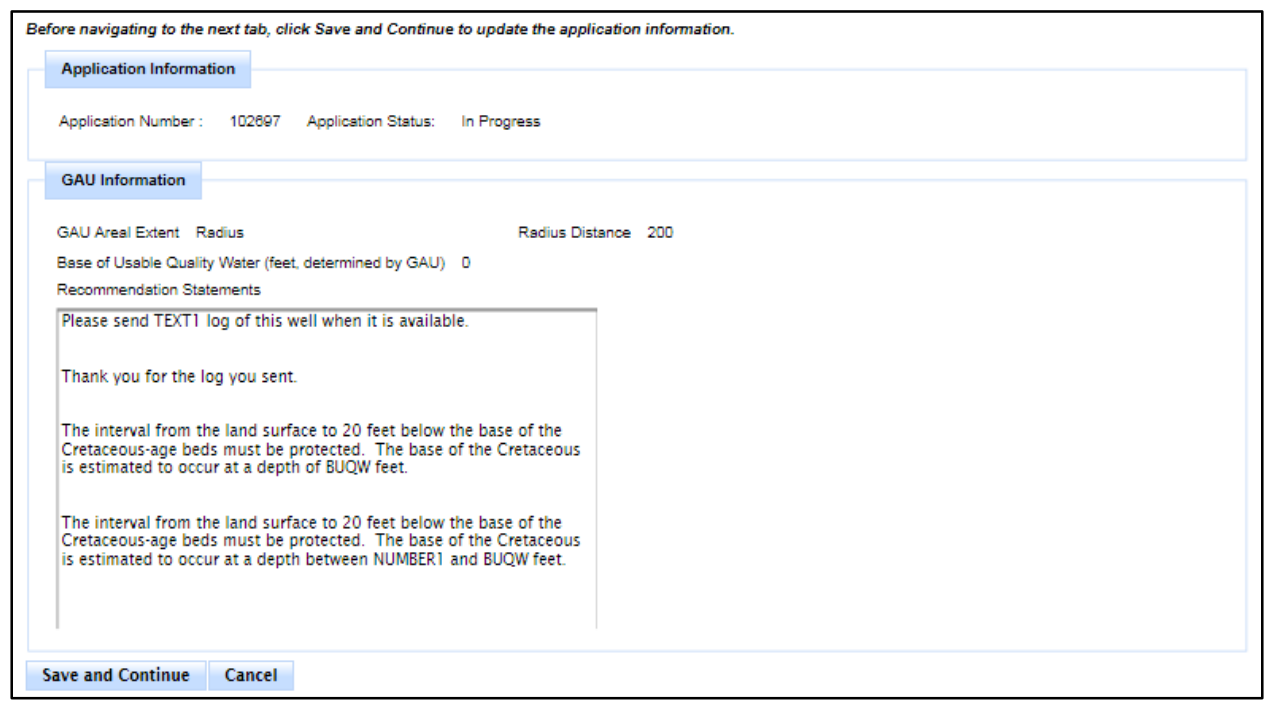

2. If no GAU information is pre-populated, you must supply the following additional information. This is necessary in cases, for example, when the application is old, or the information is not in the system.

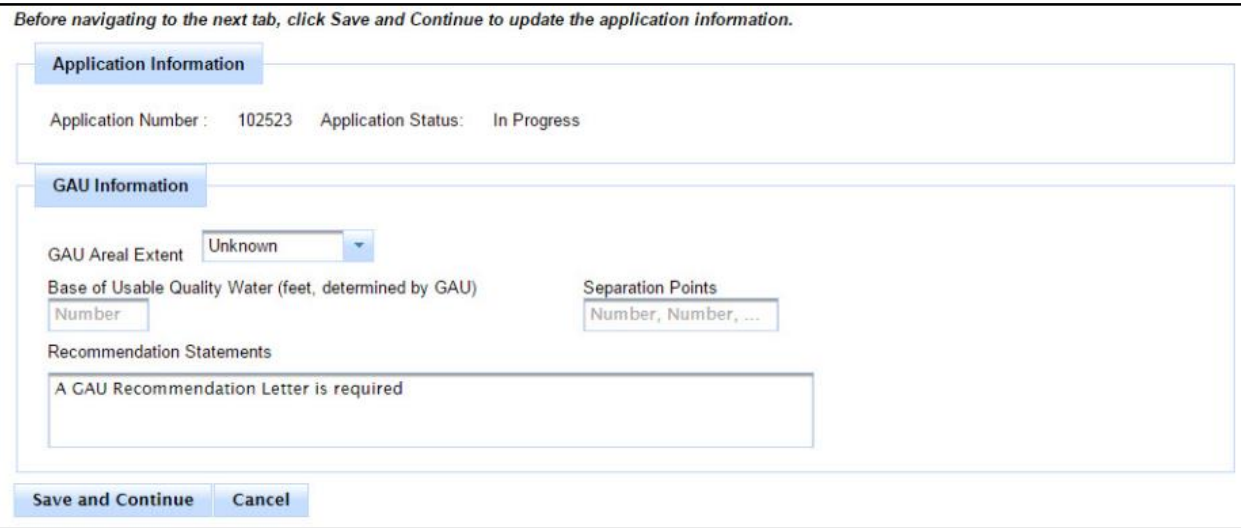

## <span id="page-21-0"></span>**Exception Information Tab**

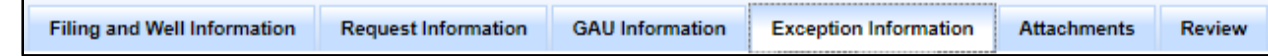

The *Exception Information* tab provides exception information about the well.

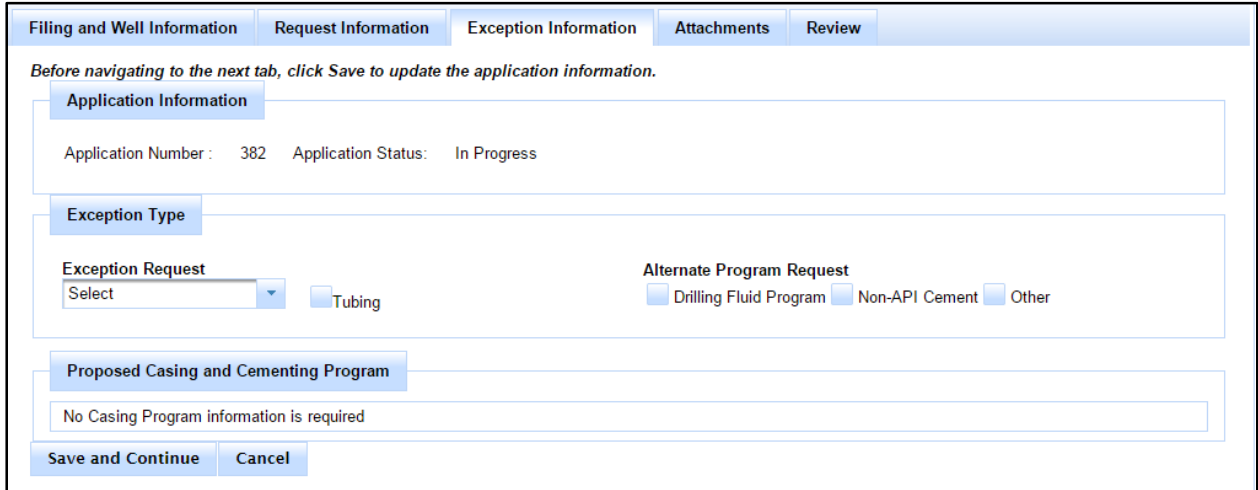

The *Exception Information* tab is prepopulated (or not) based on the following criteria:

- If this is a regular (non-tubing only) application, the information is not prepopulated.
- If this is a tubing only application, the information is prepopulated.
- If this is the first area-wide application, the information is not prepopulated.
- If this is the second or subsequent area-wide application, the information is prepopulated.

#### **EXCEPTION TYPES**

#### **Exception Request Types**

The following information gives a map of exception request types and casing types; all information is the same for each casing type across each exception request type:

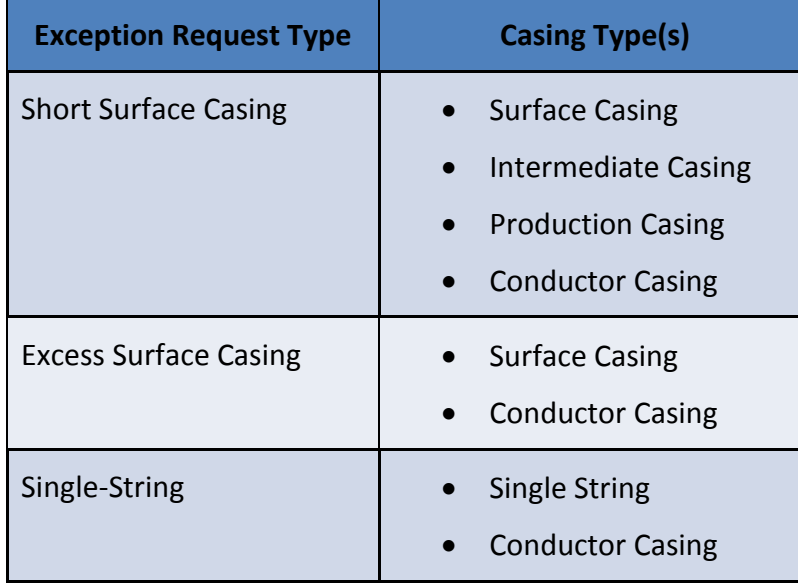

1. Ensure the check box next to *Tubing* is checked if the application includes a request for a tubing exception.

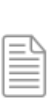

**NOTE:** If *Tubing* is selected, no other information is needed on the *Exception Information* tab. If you entered "Yes" for *Is this a Tubing Only Exception Reques*t on the *Filing and Well Information* tab, then the *Exception Request* type is *Tubing* by default, and no other information on this page can be edited. You can click **Save and Continue** to continue to the *Attachments* page.

2. Click the **Exception Request** drop-down list to select an *Exception Request* type from the list:

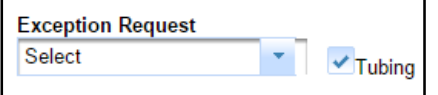

#### **EXCEPTION REQUEST TYPE – SHORT SURFACE CASING**

Short surface casing is the appropriate selection when surface casing is proposed to be set shallower than the Base of Usable Quality Water (BUQW). You will also be required to provide casing and cementing data on an intermediate casing or production casing.

If you have selected an *Exception Type* that is *Short Surface Casing*, you must fill out the *Proposed Casing and Cementing Program* information.

- 1. First, fill out the *Casing* information.
- 2. Next, select *Conventional or Multi-Stage Shoe* information.

## **EXCEPTION TYPE REQUEST – EXCESS SURFACE CASING**

Excess surface casing is the appropriate selection when surface casing is proposed to be set more than 200 ft. deeper than the BUQW.

If you have selected an *Exception Type* that is *Excess Surface Casing*, you must fill out the *Proposed Casing and Cementing Program* information.

- 1. First, fill out the *Casing* information.
- 2. Next, select *Conventional or Multi-Stage Shoe* information.

## **EXCEPTION TYPE REQUEST – SINGLE-STRING**

Single-String casing is the appropriate selection when no surface casing will be installed, and the production casing is proposed to be set deeper than 1,000 ft.

If you have selected an *Exception Type* that is *Single String*, you must fill out the *Proposed Casing and Cementing Program* information.

- 3. If applicable, select the type of *Alternate Program Request* for the *Exception Type*.
	- **Drilling Fluid Program** Check this box if the exception is for a drilling fluid program not authorized by SWR 13.
	- **Non-API Cement** Check this box if the exception is for a non-API cement.
	- **Other**  Exposes the *Additional Information for Alternate Program Request* text box. This box has a maximum length of 250 characters that you can use to specify the reason for *Other*.
- 4. Fill out the *Casing* information.
- 5. Select *Conventional or Multi-Stage Shoe* information.

## <span id="page-24-0"></span>**Proposed Casing and Cementing Program Sections**

After selecting the *Exception Type*, you must provide casing and cementing program information. The *Exception Type* can be *Short Surface Casing*, *Excess Surface Casing*, or *Single-String*. There are multiple sections within the *Proposed Casing and Cementing Program*, and most of the information types are repeated in several sections.

#### **Casing Sections**

The *Casing* sections allow you to enter information about the casing type, as well as more in-depth information about that casing.

The following sections are applicable to all exception request types and do not change when selecting different *Exception Request* types.

Example of conductor *only* casing:

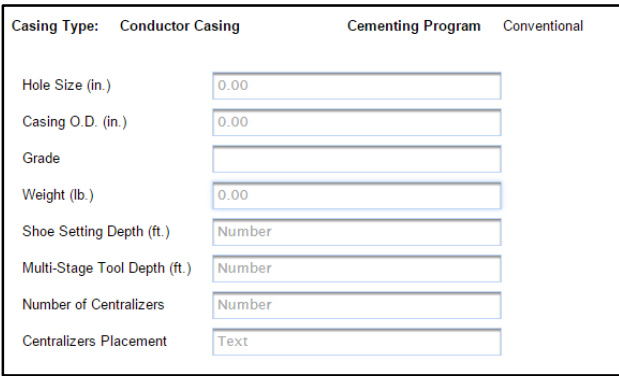

Example of all other casing types:

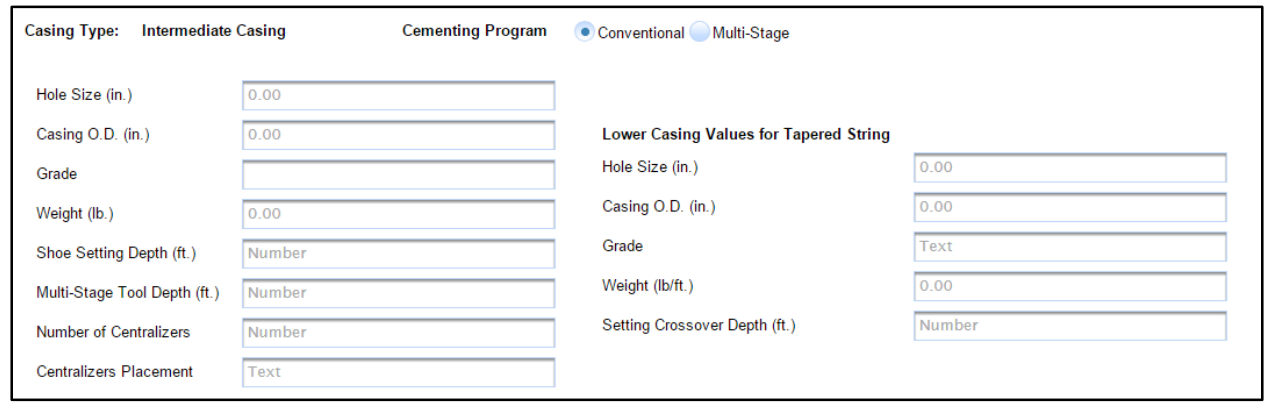

The *Lower Casing Values for Tapered String* section is only available in non-conductor casing, multi-stage selections.

The *Casing* sections contain, and allow you to specify, the following information:

- Casing Type This is the type of casing associated with the exception request. This value is *Short Surface Casing*, *Excess Surface Casing*, or *Single-string*. If **Tubing** is selected, an *Exception Request* type is not required, but can be optionally added.
- $\bullet$  Cementing Program  $-$
- a. Conventional Indicates a conventional cementing program
- b. Multi-Stage Indicates a multi-stage cementing program
- *Hole Size (in.)* The hole size in decimal inches.
- *Casing O.D.*  The nominal outer casing diameter size in decimal inches.
- *Grade* The casing grade.
- *Weight (lb.)* The casing weight in pounds.
- *Shoe Setting Depth (ft.)* The setting depth of the casing in feet.
- *Multi-Stage Tool Depth (ft.)* The setting depth of the multi-stage tool, if installed.
- *Number of Centralizers* The number of centralizers to be installed.
- *Centralizers Placement* The frequency of centralizer placement (e.g., one centralizer every fourth joint).

## **Lower Casing Values for Tapered String (***If Applicable***)**

- *Hole Size*  The hole size in decimal inches.
- *Casing O.D. (In.)*  The nominal outer casing diameter size of the lower tapered string section in decimal inches.
- *Grade -* The casing grade.
- *Setting Crossover Depth (ft.)* The depth in feet at which the casing changes size.

**IMPORTANT:** *Lower Casing Values for Tapering String* are only applicable in Casing sections where the *Casing Type is not Conductor Casing.*

#### **Multi-Stage Casing vs. Conventional Casing**

When using a Multi-Stage cementing program, you must provide additional information for the stage. Conventional vs. multi-stage casing indication is shown below:

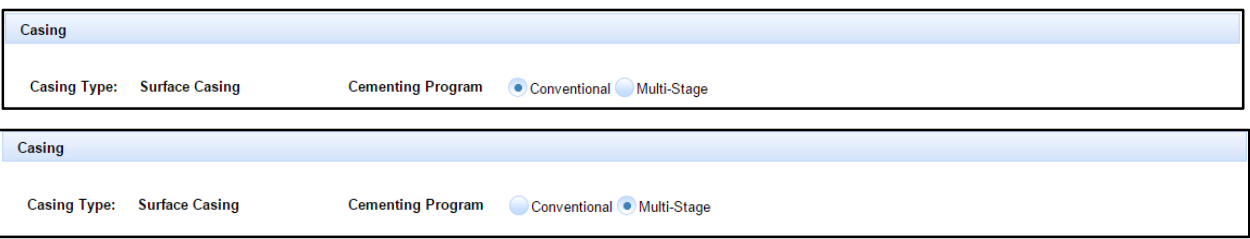

The following table shows what types of casing are available for multi-stage casing.

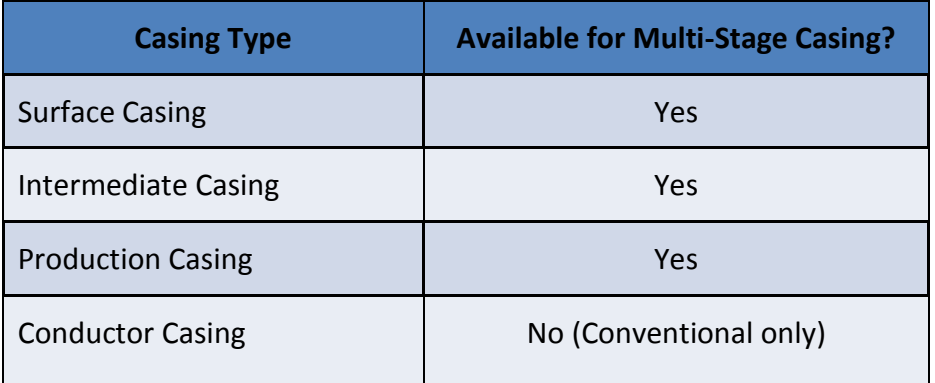

There are two different types of cementing programs:

- Conventional Cement slurries will be pumped through the casing shoe only utilizing the pump-andplug method.
- Multi-Stage Cement can be pumped in stages, with an initial cement slurry pumped in the conventional manner, and a second slurry pumped through a multi-stage tool that is set at a shallower depth to allow for cement to isolate shallower formations.

Each casing type (other than conductor, which has only one) has multiple cementing sections if *Multi-Stage* is selected.

For example, if *Multi-Stage* is selected, the *Surface Casing* section will have two *Cementing* sections, one for each stage, as shown below:

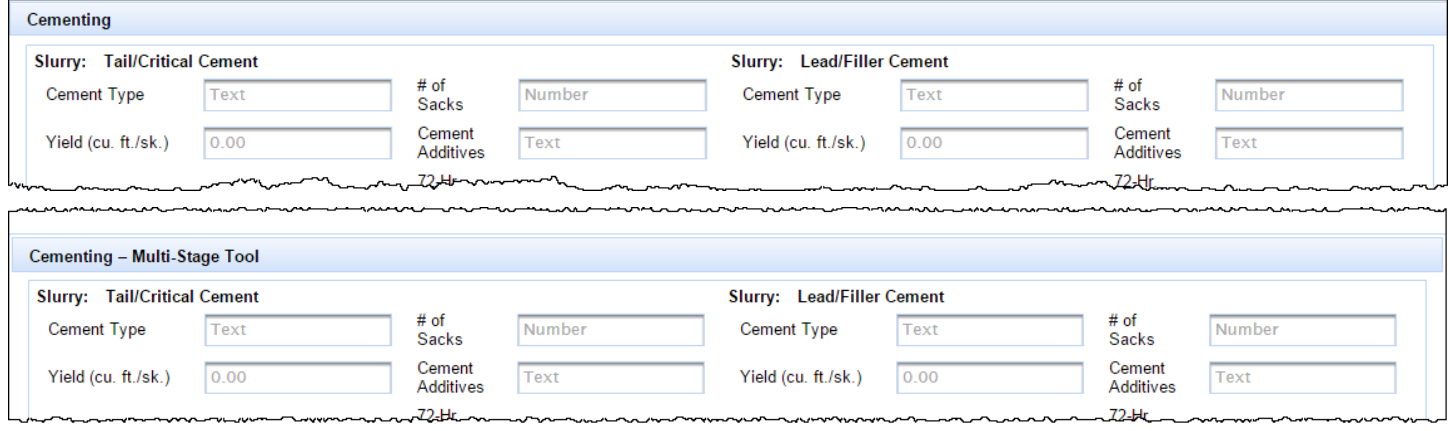

SWR13EX User Guide Page 24

## **Cementing Sections**

The *Cementing* sections allow you to enter information about the cementing.

The following fields are applicable to all exception request types and do not change when selecting different exception request types:

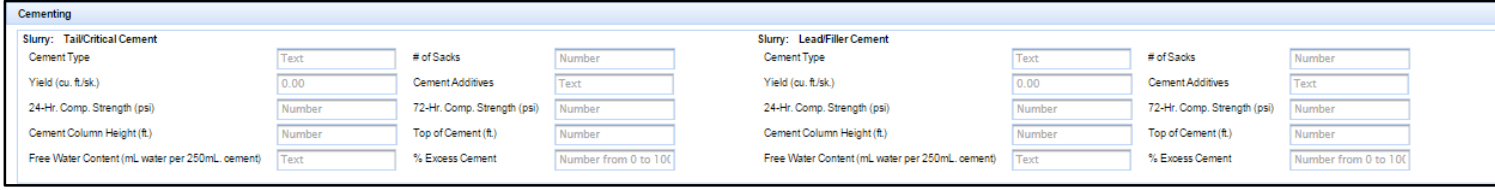

- Slurry This is the slurry associated with the exception request. There are two cementing sections that must be filled out: *Trail/Critical Cement* slurry and *Lead/Filler Cement* slurry. If **Tubing** is selected, an Exception Request type is not required, but can be optionally added.
- **Slurry Types**
	- $\circ$  Tail/Critical Cement This is typically a higher density, higher compressive strength cement used to properly anchor a casing string in the borehole. SWR 13 requires the critical zone, which is the bottom 20% of surface casing (no less than 300 ft. and up to 1,000 ft.), to be cemented with tail/critical cement. A tail/critical cement slurry is required for each casing string that will be installed in the well. A tail/critical cement slurry may be used for the second stage of a multistage cement schedule.
	- o Lead/Filler Cement This is typically a lower density, lower compressive strength cement slurry used to provide zonal isolation without excessive hydrostatic pressure in the total cement slurry fluid column. A lead/filler cement is not required if the tail/critical cement slurry is proposed to be placed from the casing shoe to surface.

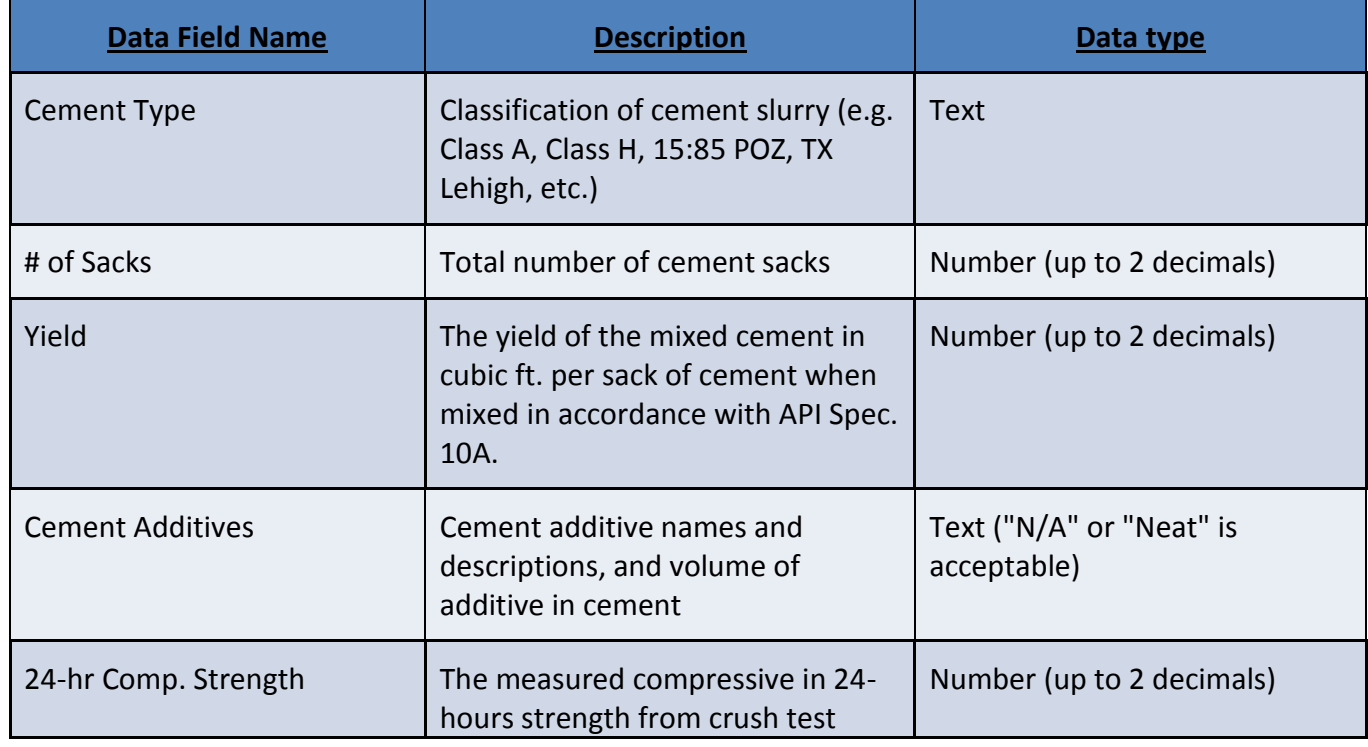

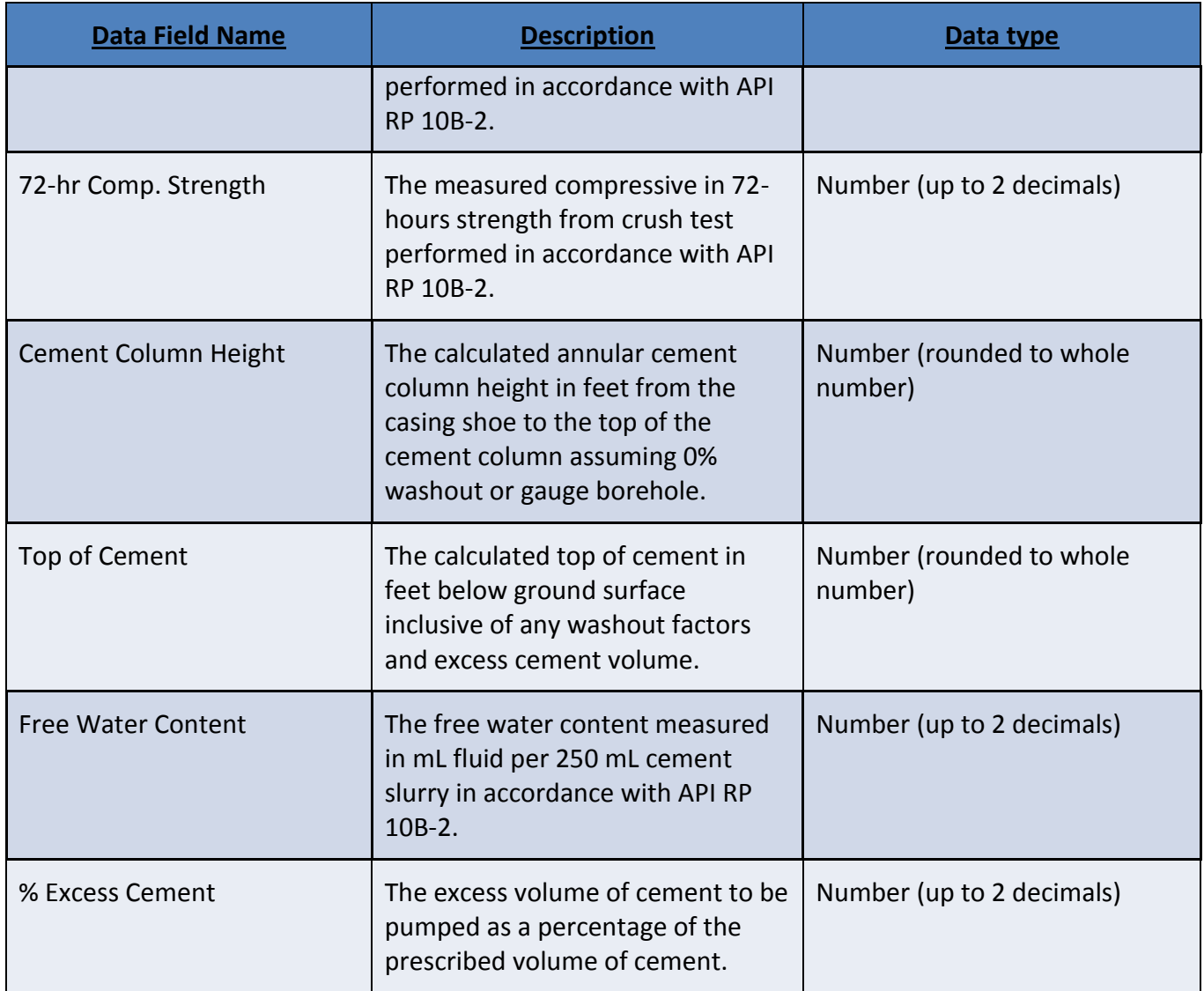

#### <span id="page-29-0"></span>**Attachments Tab**

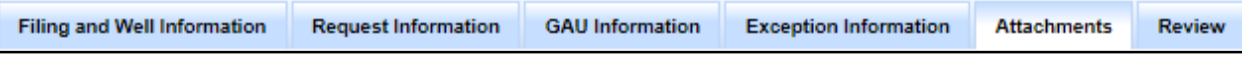

The *Attachments* tab is where you upload any attachments that you have that are associated with the SWR13EX application you are filing.

> **IMPORTANT:** A copy of the *GAU Recommendation Letter* is required. Use the same recommendation letter associated with the GAU number entered at the beginning of this application process.

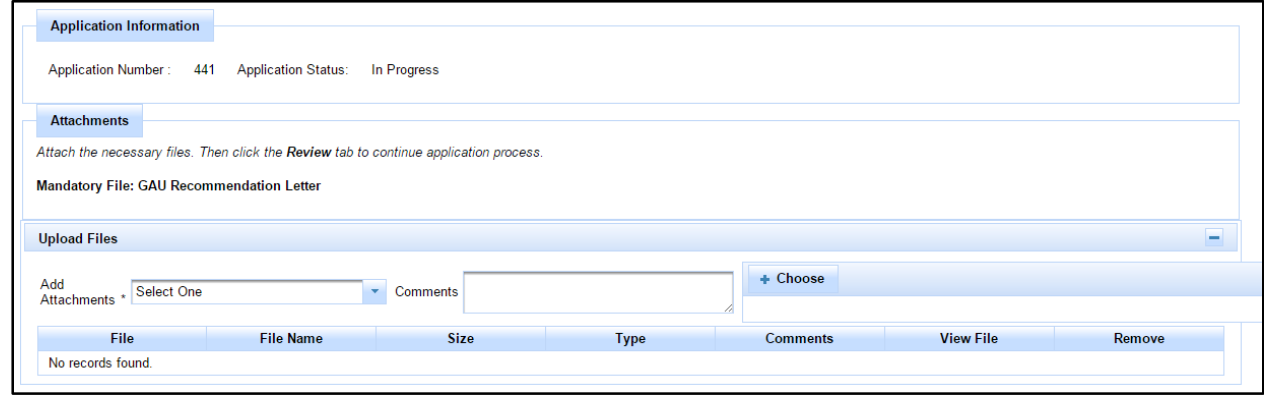

- 1. Use the *Add Attachments* drop-down list and choose the type of file you are uploading.
- 2. Click the **Choose** button. Using the Windows file browser, browse to the image file you want to upload and click the **Open** button. Selecting a file after clicking **Choose** automatically uploads the selected attachments and adds it to the list of *Upload Files*.

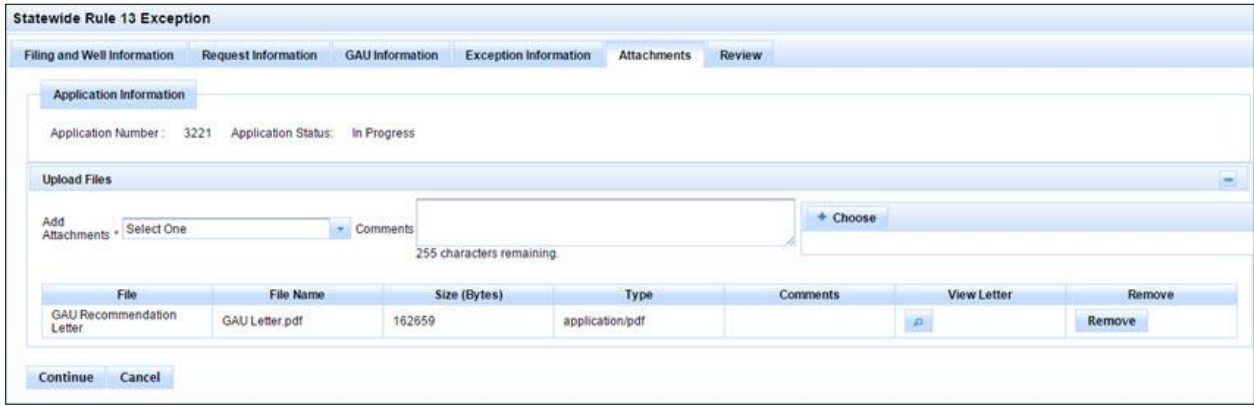

To delete any of the uploaded files, click the **Remove** button. If you wish to view the uploaded file, click the  $\overline{P}$  button.

#### <span id="page-30-0"></span>**Review Tab**

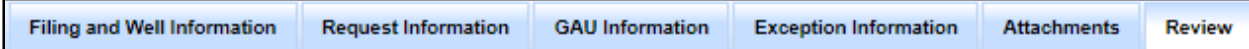

The *Review* tab is where you can view or review your current application.

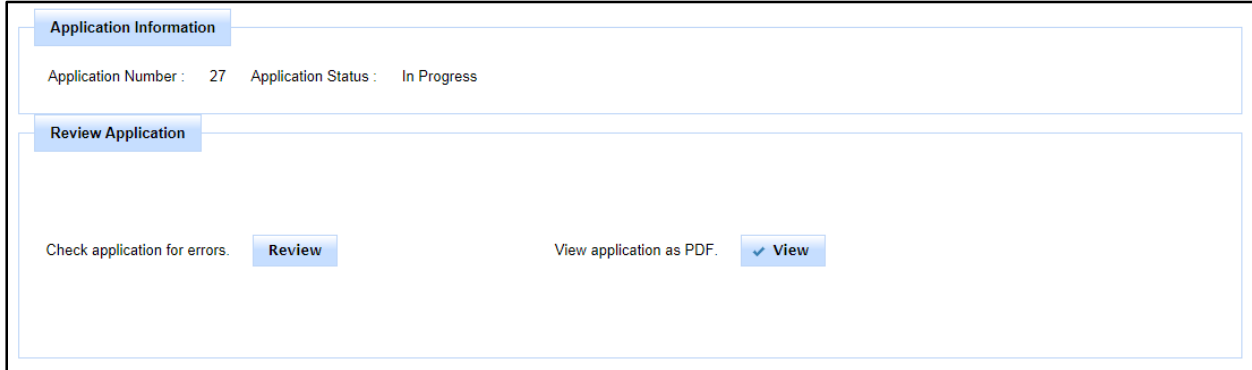

#### **To review the current application:**

Click the **Review** button. This checks your current application for errors. If any errors are encountered, they are listed at the top of the *Review* tab:

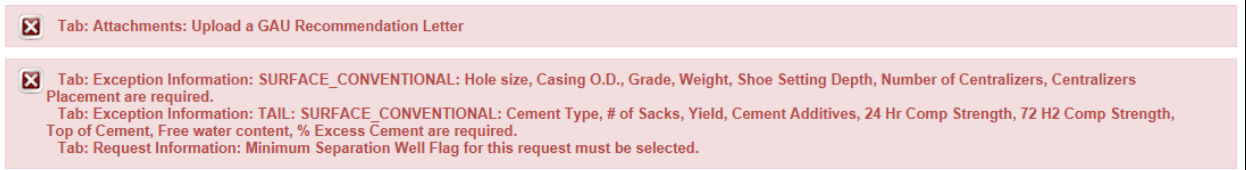

Both the tab and information that is missing are shown in the error messages. You must fix these errors before submitting your application.

#### **To view the application in its current state:**

Click the **View** button. This presents a copy of your current application in PDF format. You will see your application in its current state, regardless of whether it is finished or if there are errors.

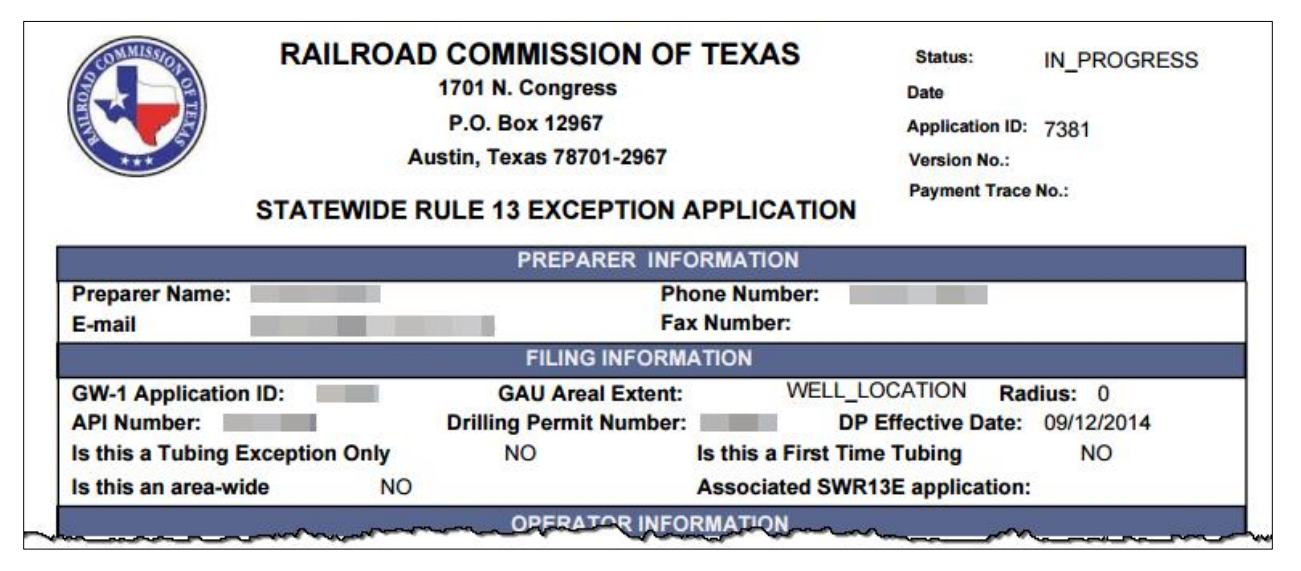

## <span id="page-31-0"></span>**Saving an Application**

You can save your application on any tab containing application information.

- Each application tab has a *Save and Continue* save and Continue button that allows you to save your application in its current state. Click the **Save and Continue** button to save the application information without submitting it.
- Each application tab has a *Cancel* button that allows you to exit the application that you are working on. If you have saved the application at any time, it is added to the list on your *SWR13EX Home* page.
- An *Actions* button displays next to each application. You can perform the following actions:
	- o Click the **Edit** button to edit your saved application.
	- o Click the **View** button to view the application in its current state.
	- o Click the **Delete** button to delete the application.

## <span id="page-31-1"></span>**Editing a Saved Application**

It is easy to edit a saved application directly from the list of applications on your *SWR13EX Home* page.

- 1. Click **Actions** | **Edit**. The last saved version of the application displays.
- 2. Edit the application as necessary.
- 3. Click **Save and Continue** Save and Continue on any of the application tabs to save the new information in your draft application. Clicking this button also moves you to the next tab of information, if applicable.

## <span id="page-31-2"></span>**Deleting an Application**

If you want to delete an application in your application list, follow the instructions below:

- 1. In the list of applications on your *SWR13EX Home* page, find the application you want to delete.
- 2. Click **Actions**| **Delete** next to the application.
- 3. You are asked to confirm your decision. Click **Yes** to delete the application, or click **No** to return to the application list.
- 4. The application is deleted, and the following confirmation message displays.

Deleted Application Number 443

## <span id="page-32-0"></span>**Viewing an Application**

You can view in progress or submitted applications in PDF format directly from the list displayed on your *SWR13EX Home* page.

- 1. Click **Actions | View** next to the application you want to see.
- 2. Click the **View** button.
- 3. A PDF copy of the document is displayed with the most recent information loaded, regardless of the application's status.

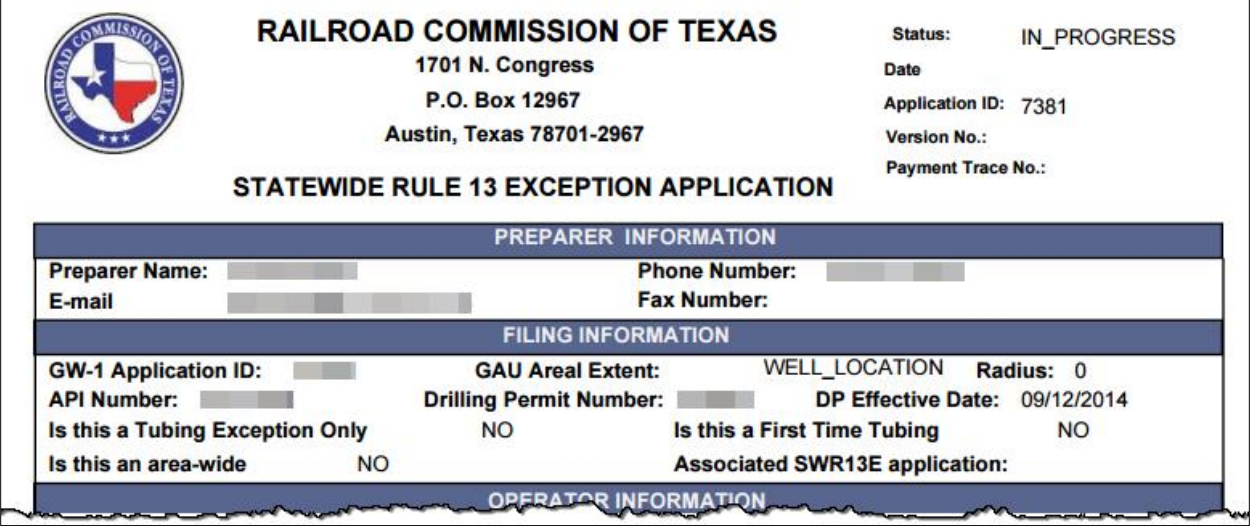

## **Completing Payment for an Application**

The following diagram shows the payment flows for paying with either Electronic Check or Credit Card.

<span id="page-33-0"></span>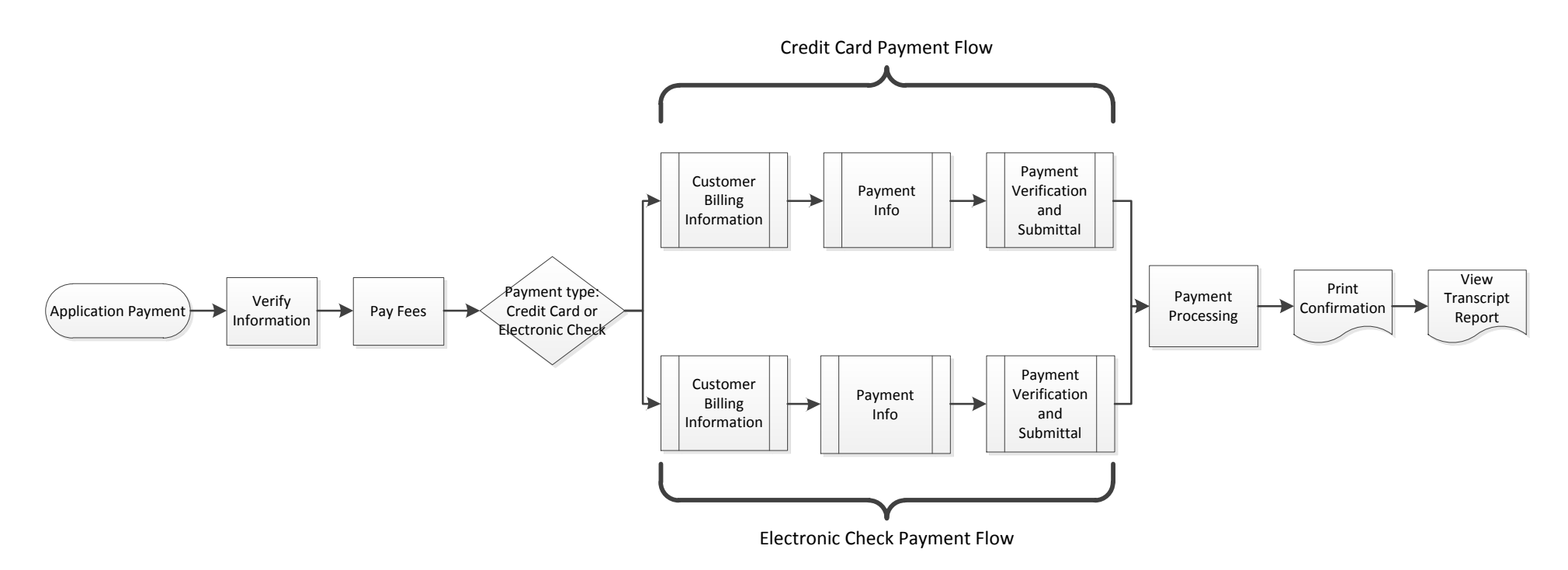

<span id="page-33-1"></span>The following sections provide in depth information about completing a payment for an application.

## **Initiating Payment**

 $\overline{1}$ 

After reviewing the application, and ensuring that there are no errors by using the *Review*  functionality, you can select to **Finish and Pay** for the application.

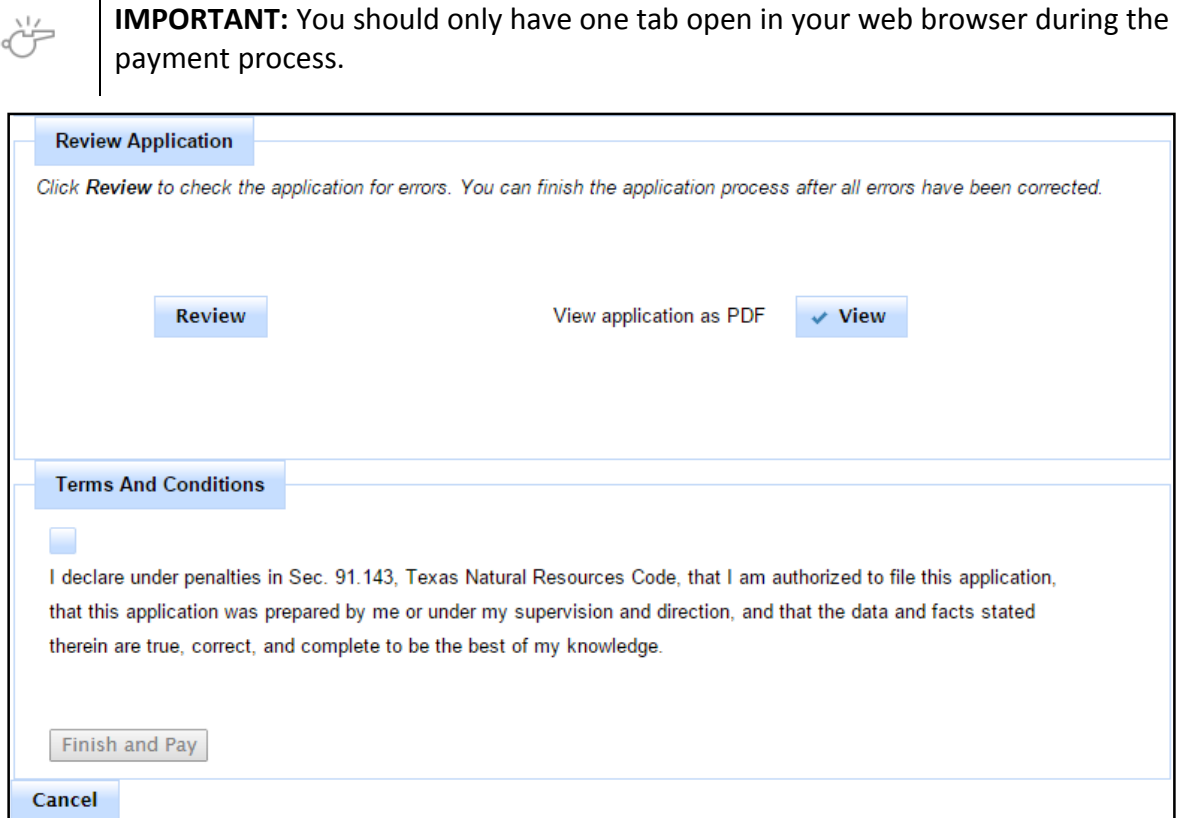

- 1. If you want to cancel the payment and return to the application, click the **Cancel** button.
- 2. Click the **Terms and Conditions** check box to indicate that you agree to the terms and conditions and want to proceed to payment.

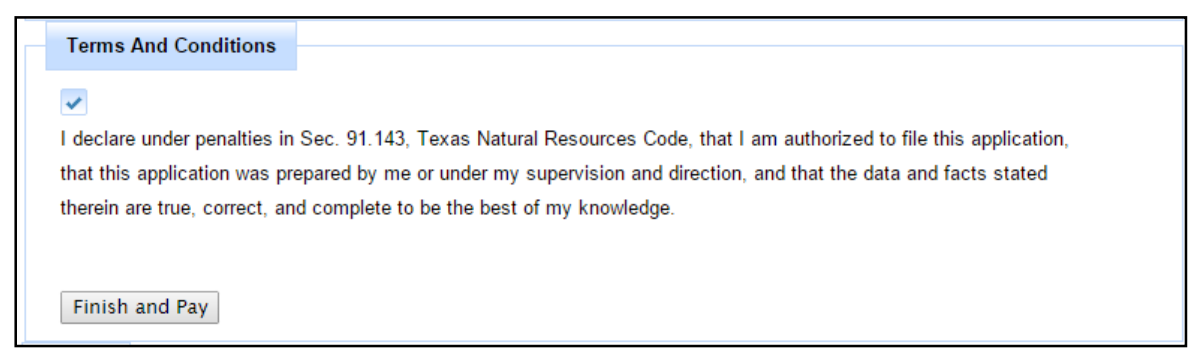

3. Next, click the **Finish and Pay** button. This allows you to verify your information and continue to the Payment Portal.

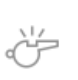

**IMPORTANT:** Your application *will not* be submitted until the payment process is completed and a confirmation is generated. See the *[Payment](#page-36-0)* section for more information.

## <span id="page-36-0"></span>**Payment**

You can pay for your SWR13EX application by [credit card](#page-36-1) or [electronic check.](#page-42-0)

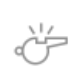

**IMPORTANT:** You should only have one tab open in your web browser during the payment process.

## <span id="page-36-1"></span>**Paying by Credit Card**

1. After clicking *Finish and Pay*, the *Payment Portal* screen displays. In the *Payment Type* area, select **Credit Card**.

As of September 1, 2015, if you pay with a credit card, the transaction will be assessed using the following formula: ((RRC Amount  $+$  \$.25)  $*$  .0225)  $+$  \$.25. For example, if you pay a fee of \$100.00, the assessment is \$2.51, and you are charged a total of \$102.51.

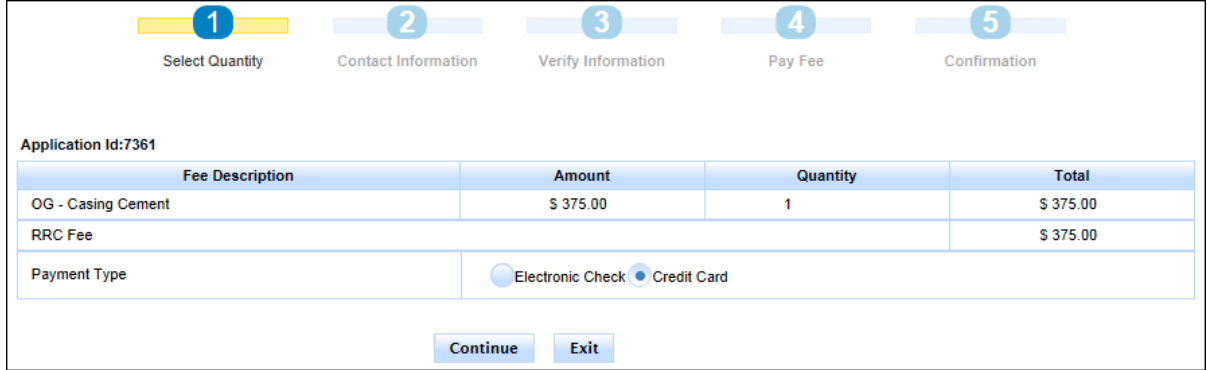

In rare cases, the payment cannot be processed because the Payment Portal must clear data from a previous payment. The following message displays on the screen when this scenario occurs: *This payment cannot be processed. The Payment Portal must clear data from a previous payment. If you have another payment in process, please complete that payment. Otherwise, please close and reopen your browser and then try to pay again.*

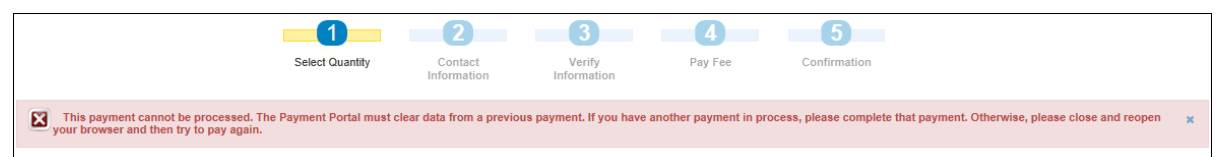

If you see this message, you can use one of the following methods to resolve the issue and complete the payment process for the application.

- If you have another payment in process in a separate web browser tab, complete that payment. Then click **Exit** in the Payment Portal and begin the payment process again from the SWR13EX application.
- Close and reopen the browser. Then log in to the RRC Online System and access the SWR13EX application, and then try to make the payment again.

2. Click the **Continue** button. The *Contact Information* screen of the *Payment Portal* displays.

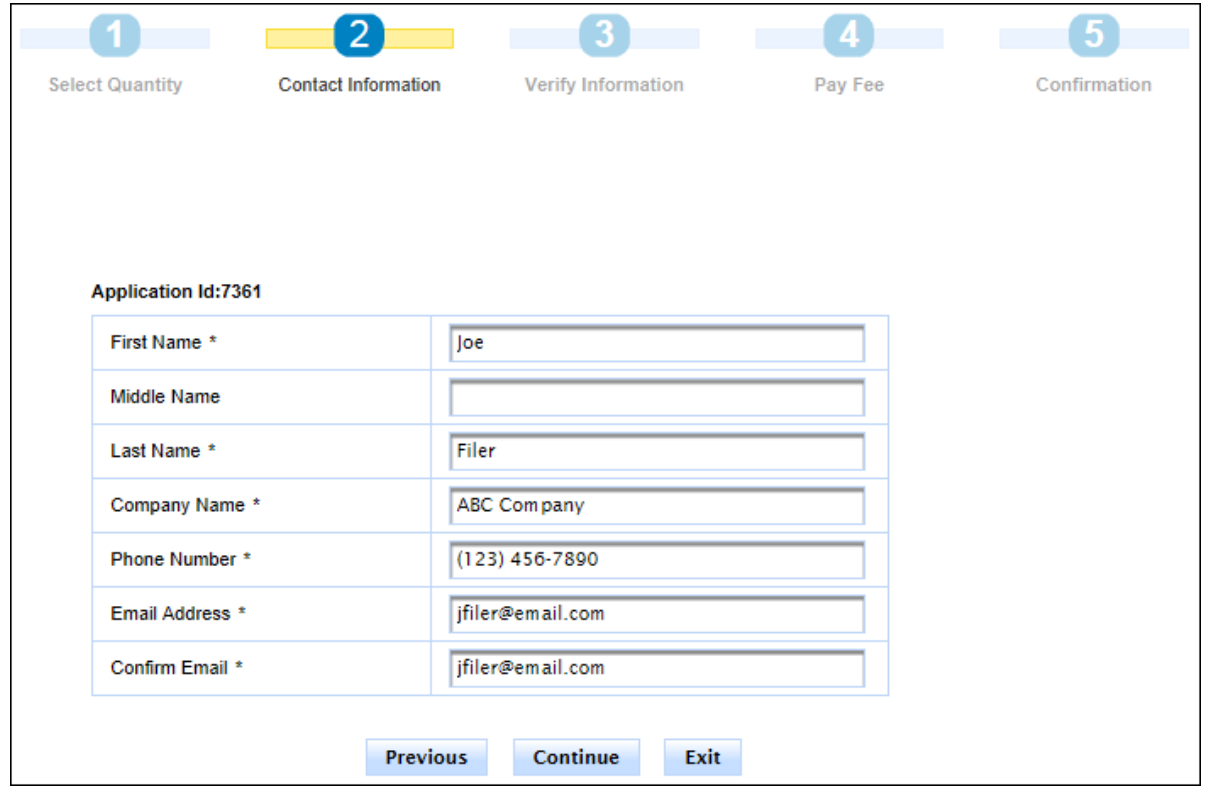

3. If necessary, update the contact information that displays. Click **Continue.** The *Verify Information* page displays.

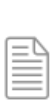

**NOTE:** You can click the **Previous** button to navigate back to the previous page. You can click the **Exit** button to exit the application process. If you exit the application process, a message displays that payment has been unsuccessful.

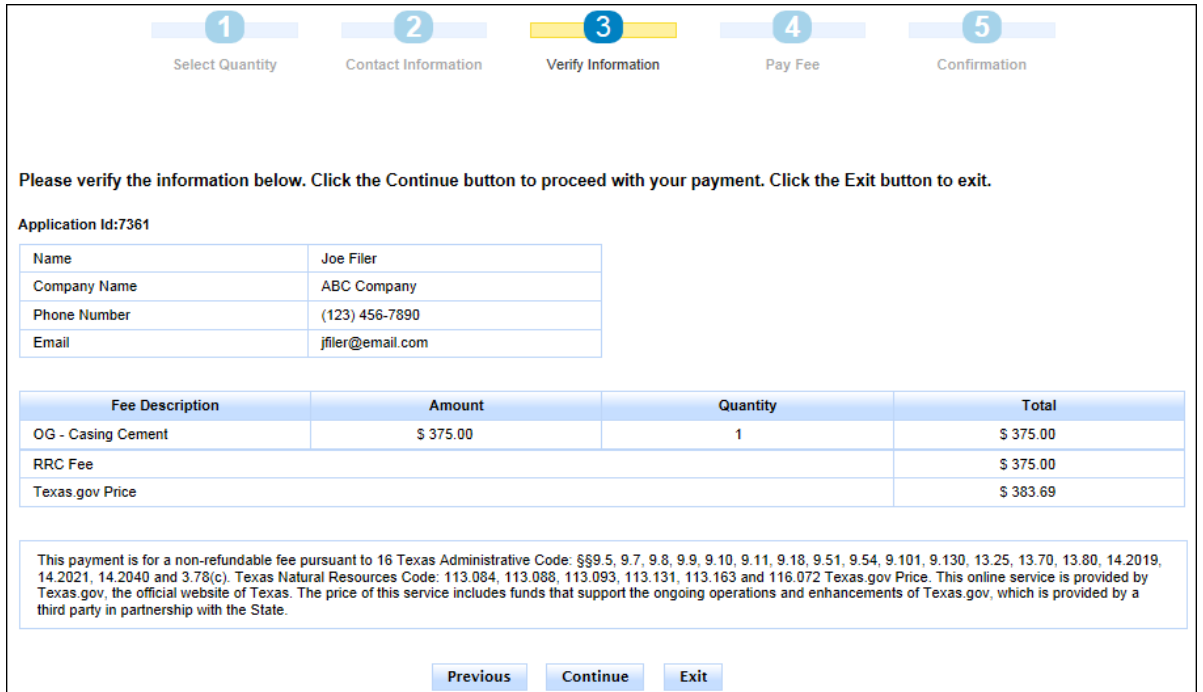

4. Verify the information and click **Continue**. The *Pay Fee* screen displays.

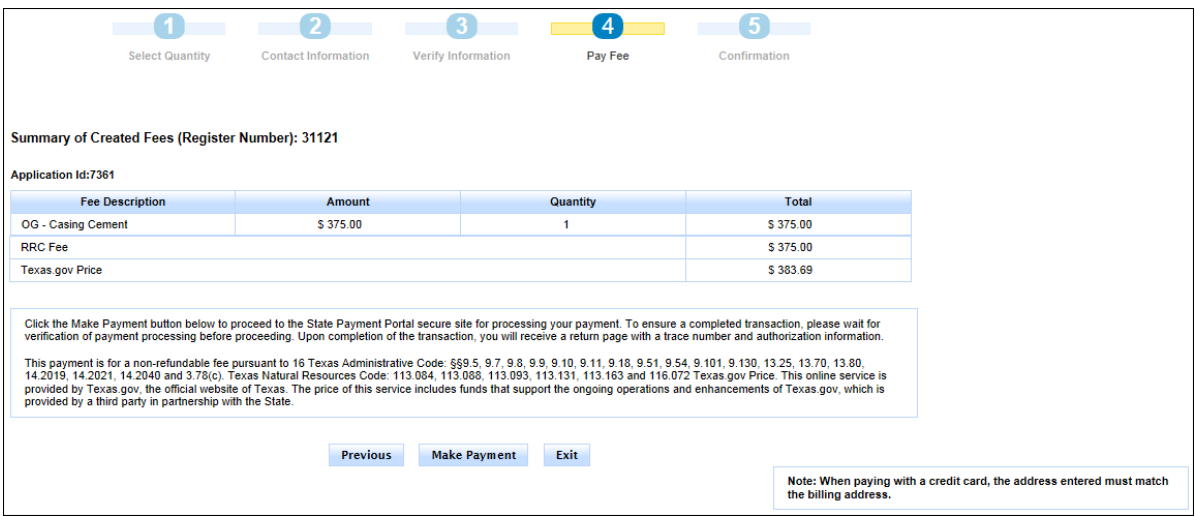

5. Click **Make Payment**. The *Texas.gov Customer Info* screen displays.

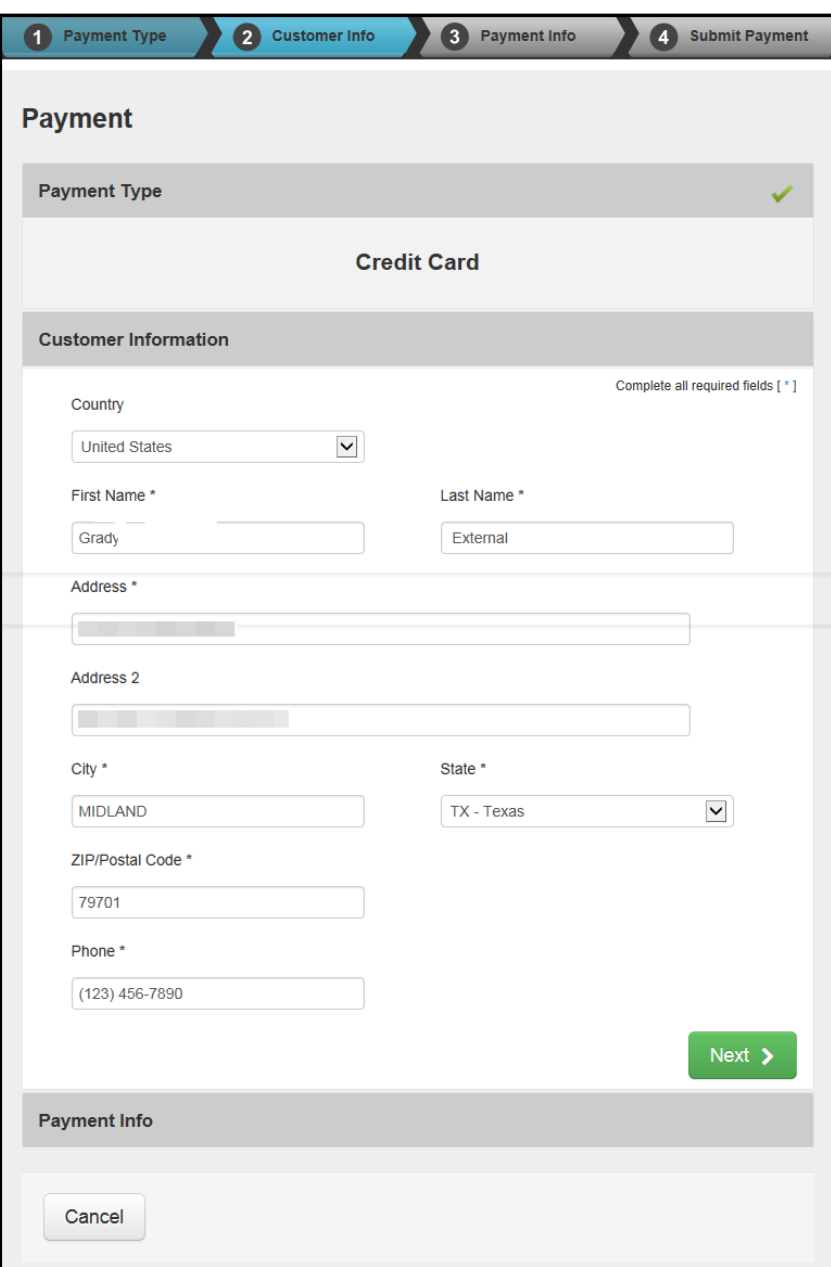

6. Verify the information and click **Next**. The *Texas.gov Payment Info* screen displays.

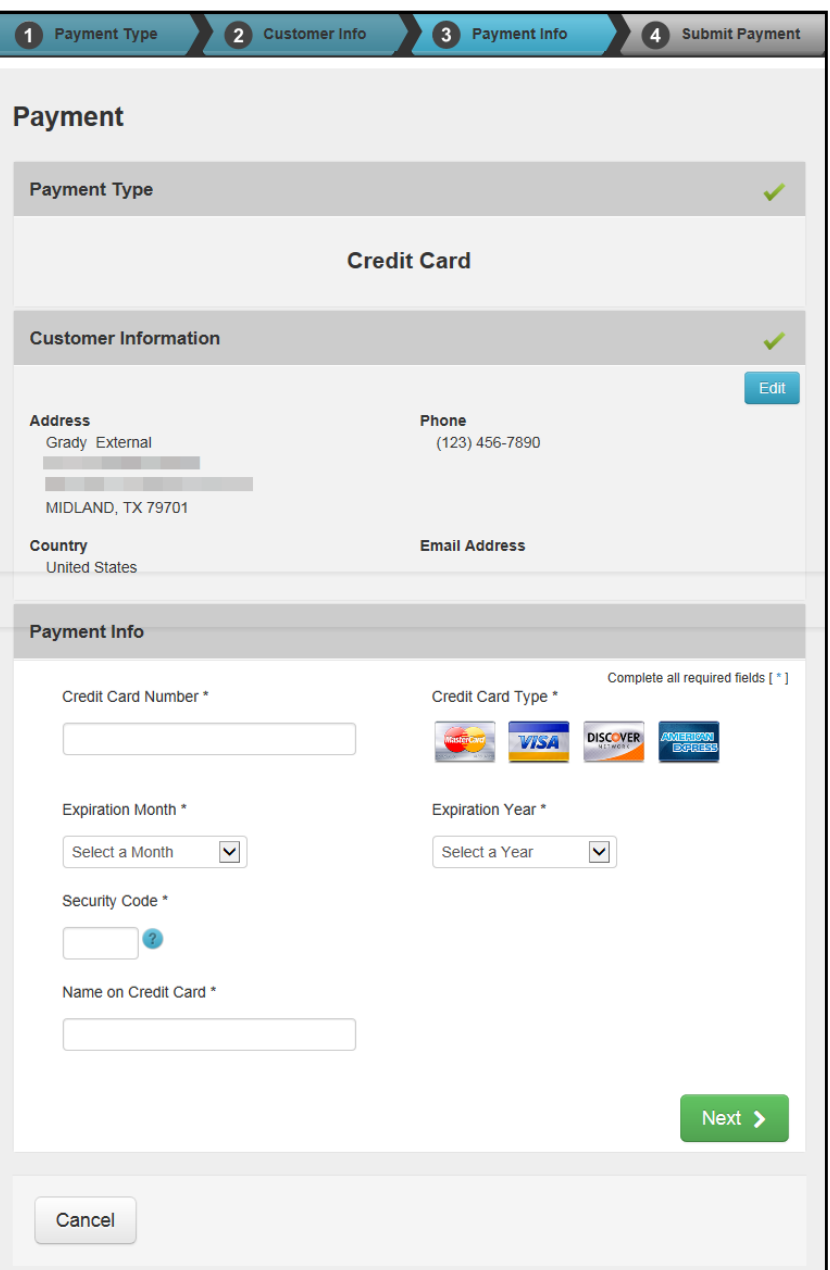

7. Complete the Credit Card information fields, which consist of the *Credit Card Number, Expiration Month*, *Expiration Year*, *Security Code (CVV)*, and *Name on Credit Card*.

8. Click **Next**. The *Texas.gov Submit Payment* page displays.

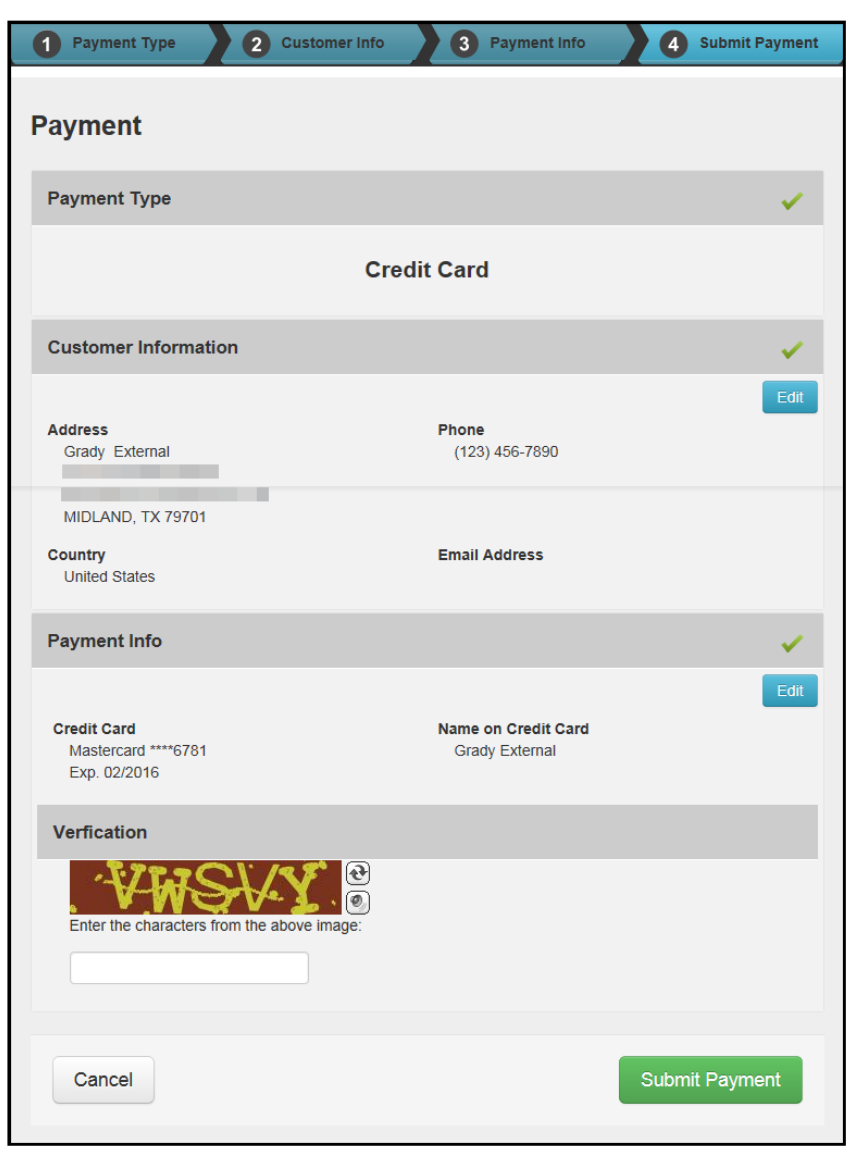

9. In the *Verification* area, enter the CAPTCHA characters and click **Submit Payment**. The *Payment Portal Confirmation* page displays.

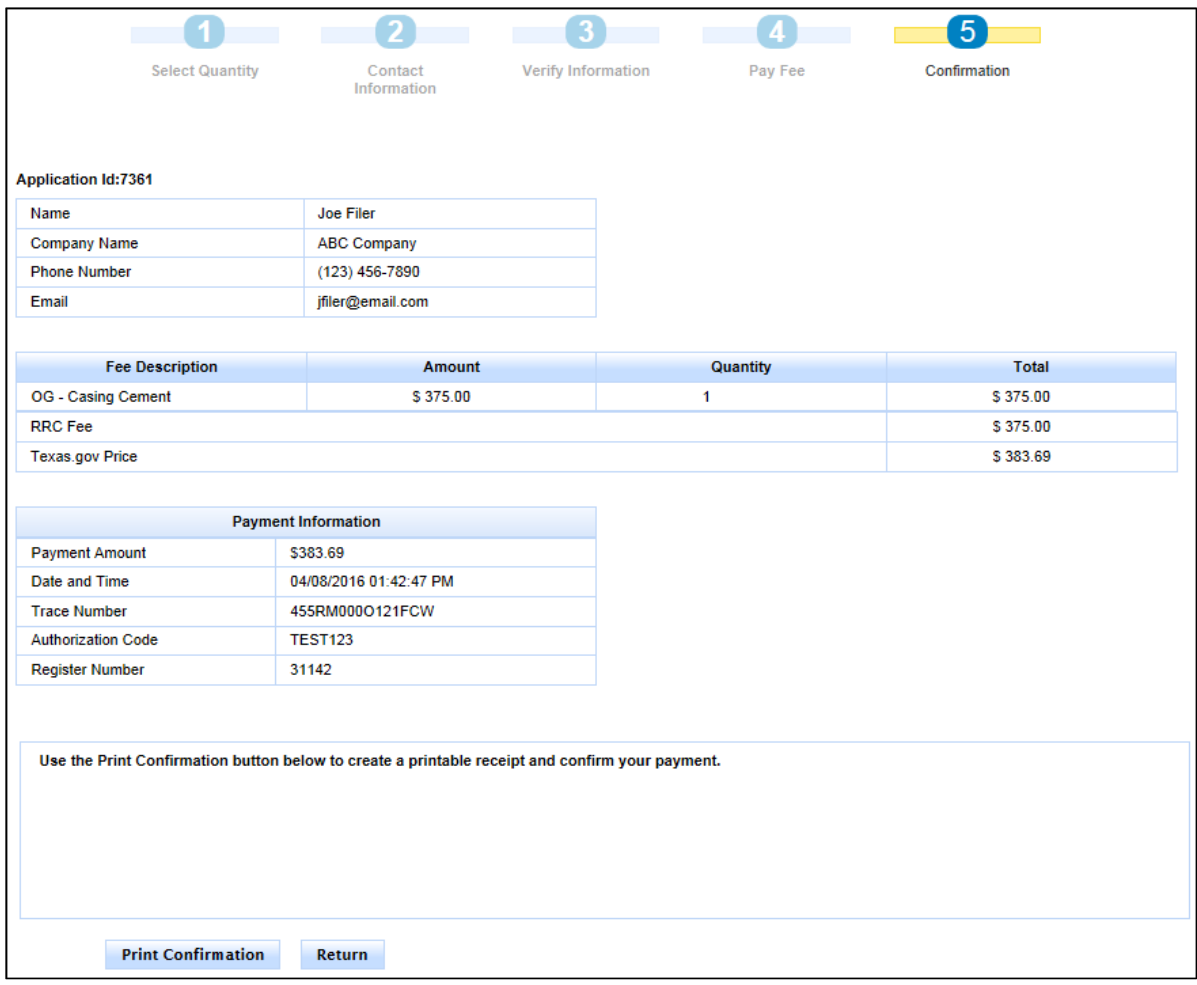

10. Click Return to access and [submit your SWR13EX](#page-51-0) application. You can also print the *[Confirmation](#page-52-0)* screen.

## <span id="page-42-0"></span>**Paying by Electronic Check**

1. After clicking *Finish and Pay*, the *Payment Portal* screen displays. In the *Payment Type* area, select **Electronic Check**.

As of September 1, 2015, if you pay with an electronic check, \$1.00 will be added to the fee total.

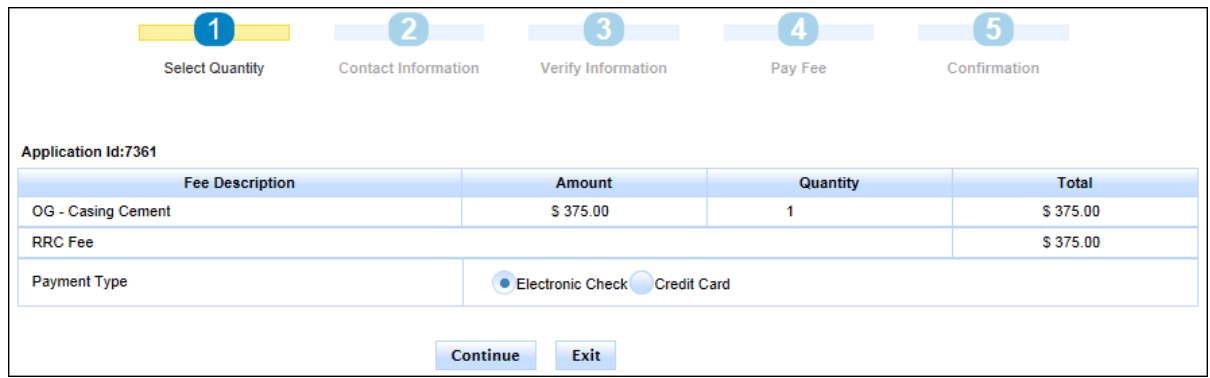

In rare cases, the payment cannot be processed because the Payment Portal must clear data from a previous payment. The following message displays on the screen when this scenario occurs: *This payment cannot be processed. The Payment Portal must clear data from a previous payment. If you have another payment in process, please complete that payment. Otherwise, please close and reopen your browser and then try to pay again.*

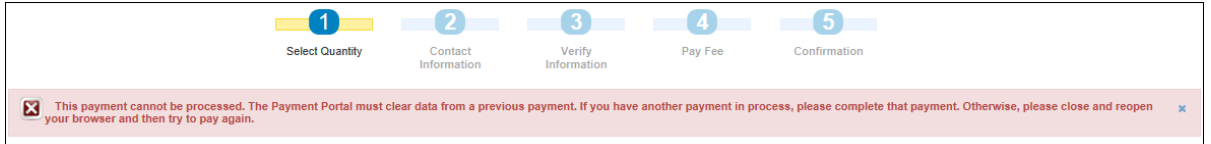

If you see this message, you can use one of the following methods to resolve the issue and complete the payment process for the application.

- If you have another payment in process in a separate web browser tab, complete that payment. Then click **Exit** in the Payment Portal and begin the payment process again from the SWR13EX application.
- Close and reopen the browser. Then log in to the RRC Online System and access the SWR13EX application, and then try to make the payment again.

2. Click the **Continue** button. The *Contact Information* screen of the *Payment Portal* displays.

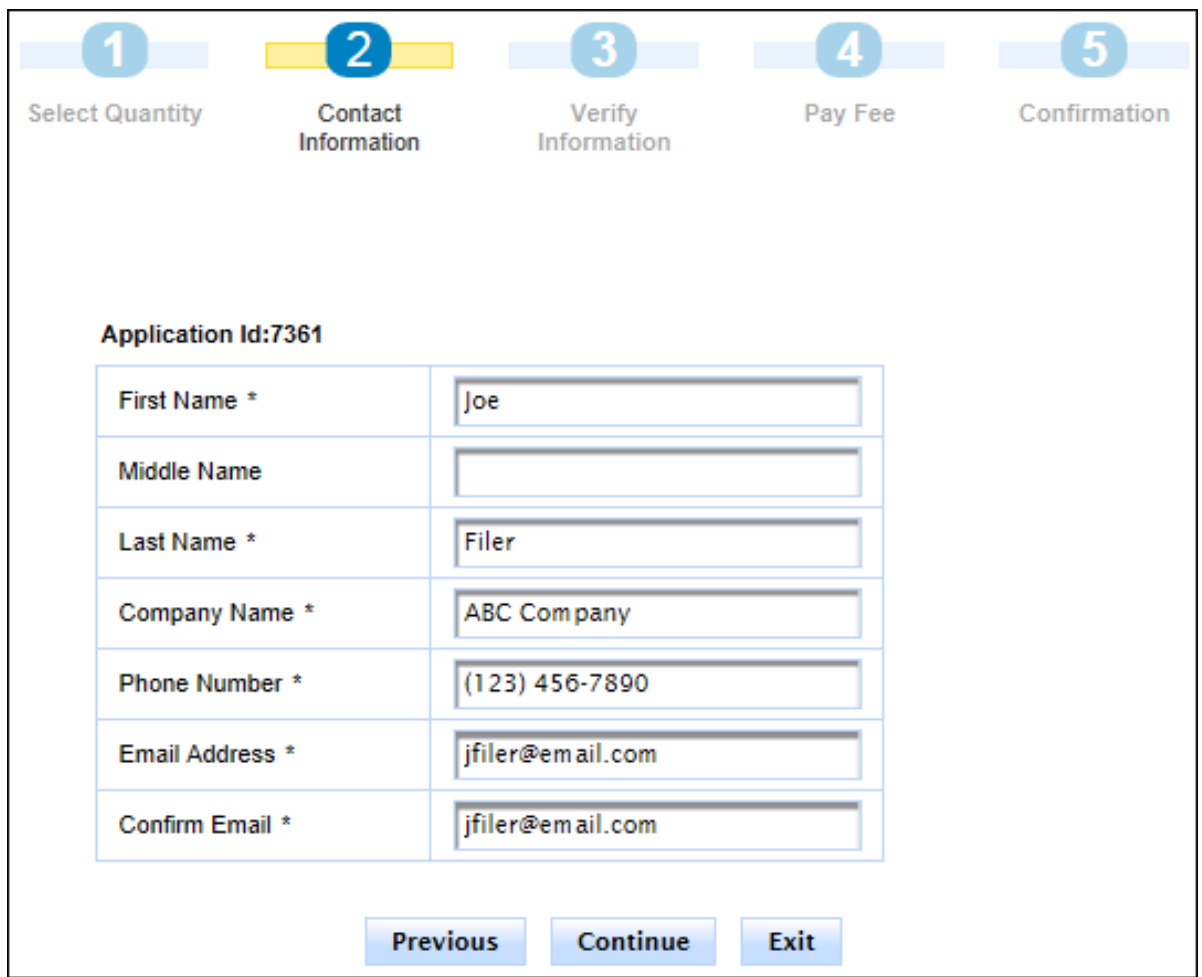

3. If necessary, update the contact information that displays. Click **Continue.** The *Verify Information* page displays.

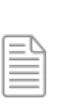

**NOTE:** You can click the **Previous** button to navigate back to the previous page. You can click the **Exit** button to exit the application process. If you exit the application process, a message displays that payment has been unsuccessful.

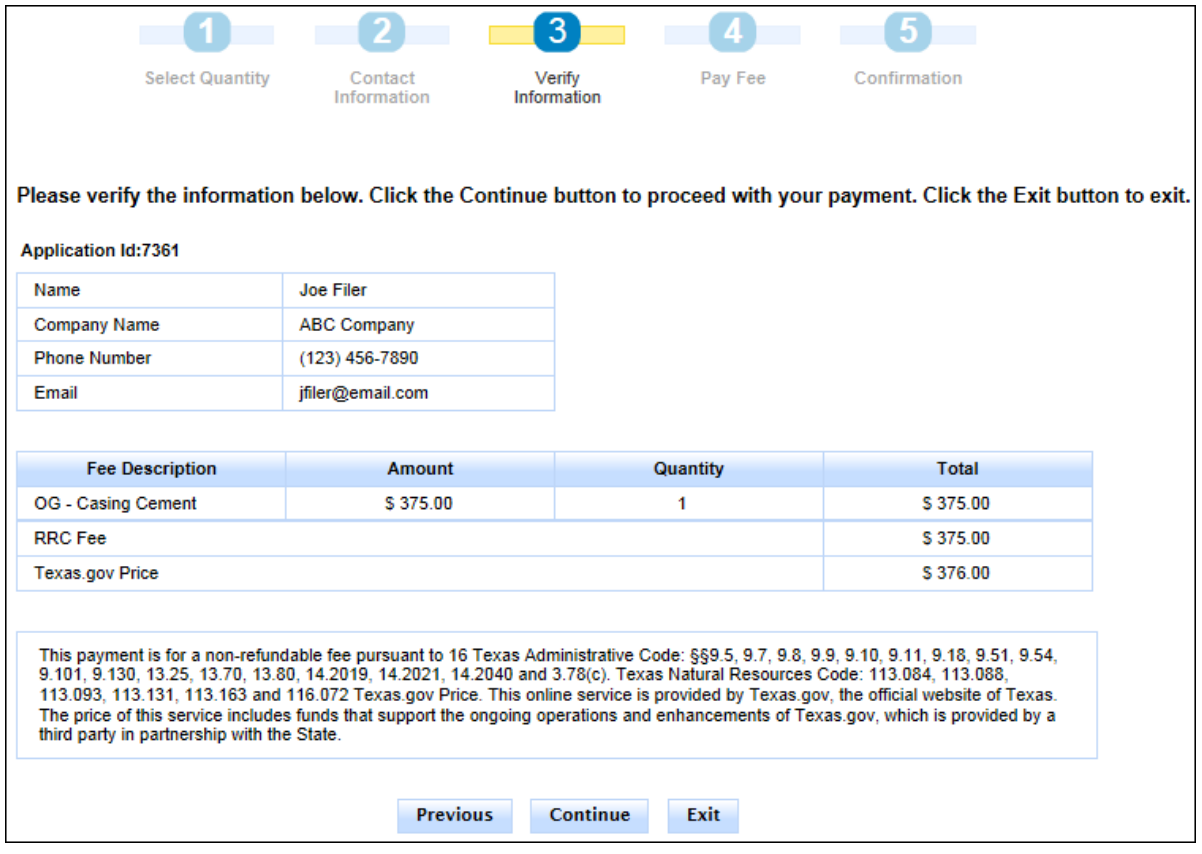

4. Verify the information and click **Continue**. The *Pay Fee* screen displays.

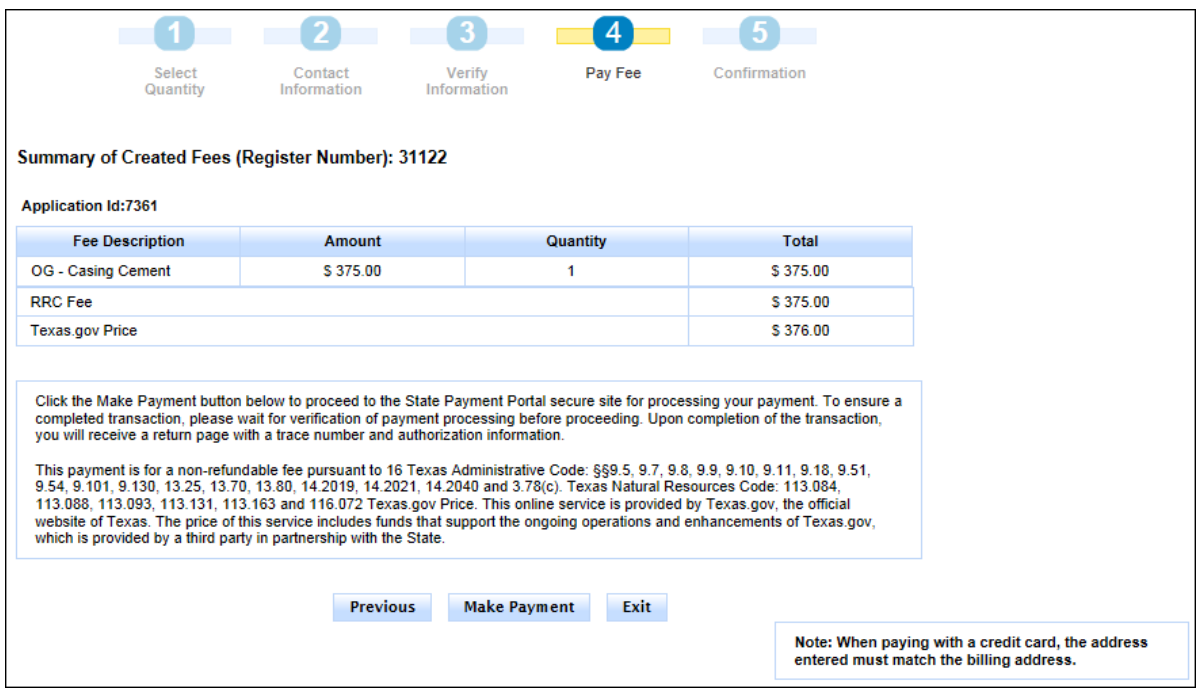

5. Click **Make Payment**. The *Texas.gov Payment Type* screen displays.

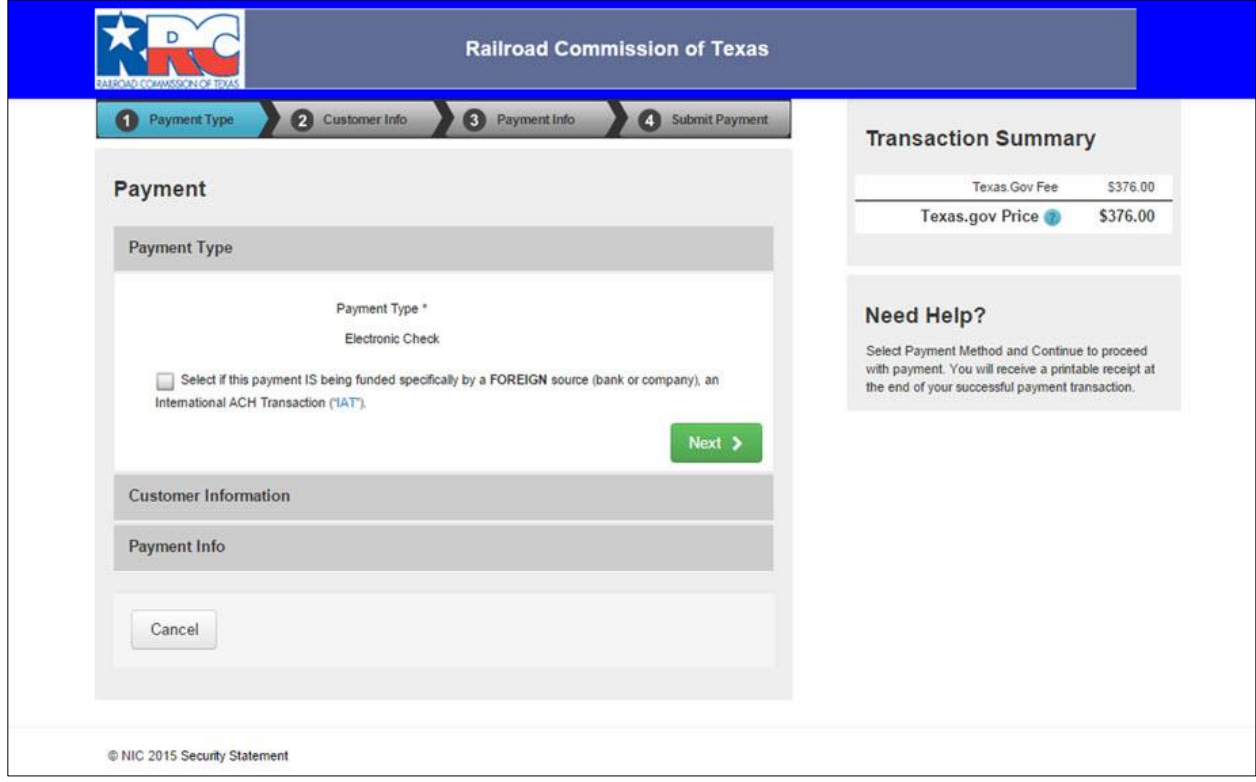

6. If the payment is being funded by a foreign source, click the check box. Click **Next**. The *Texas.gov Customer Info* page displays.

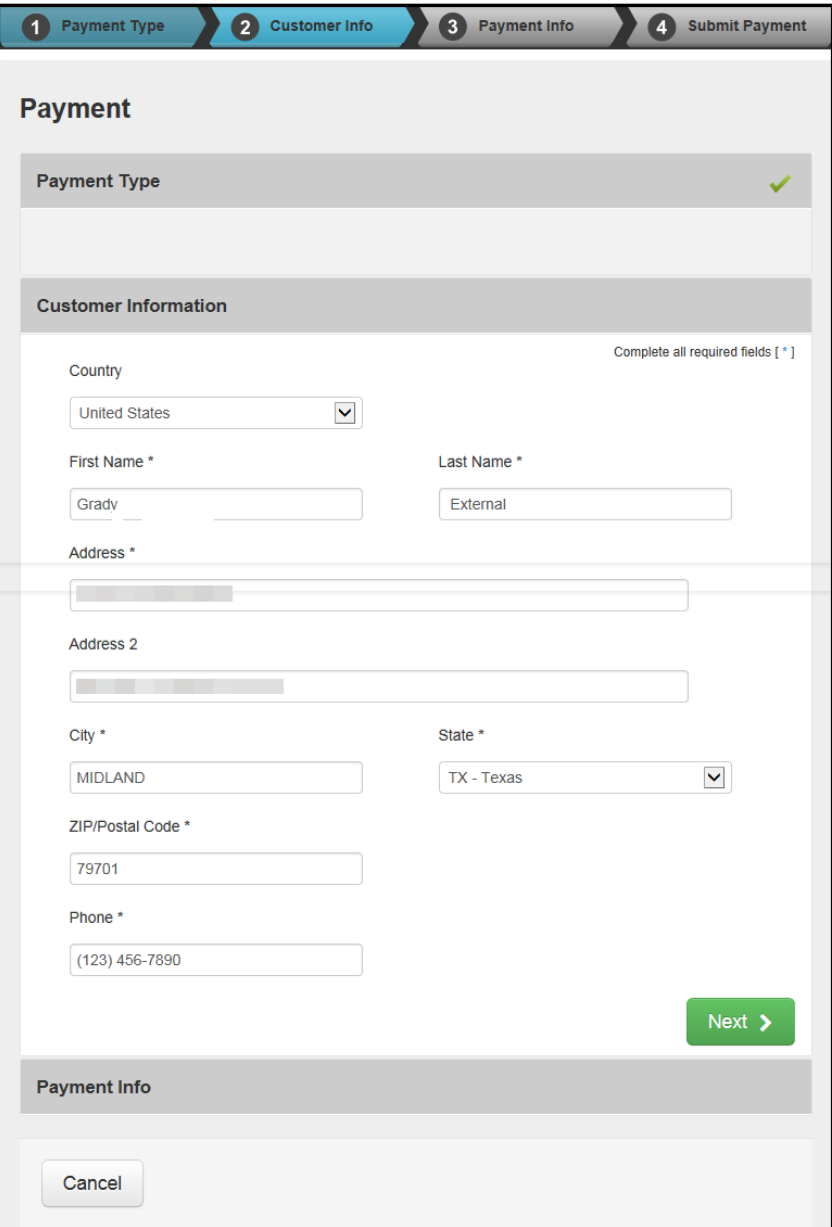

7. Verify the information and click **Next**. The *Texas.gov Payment Info* screen displays.

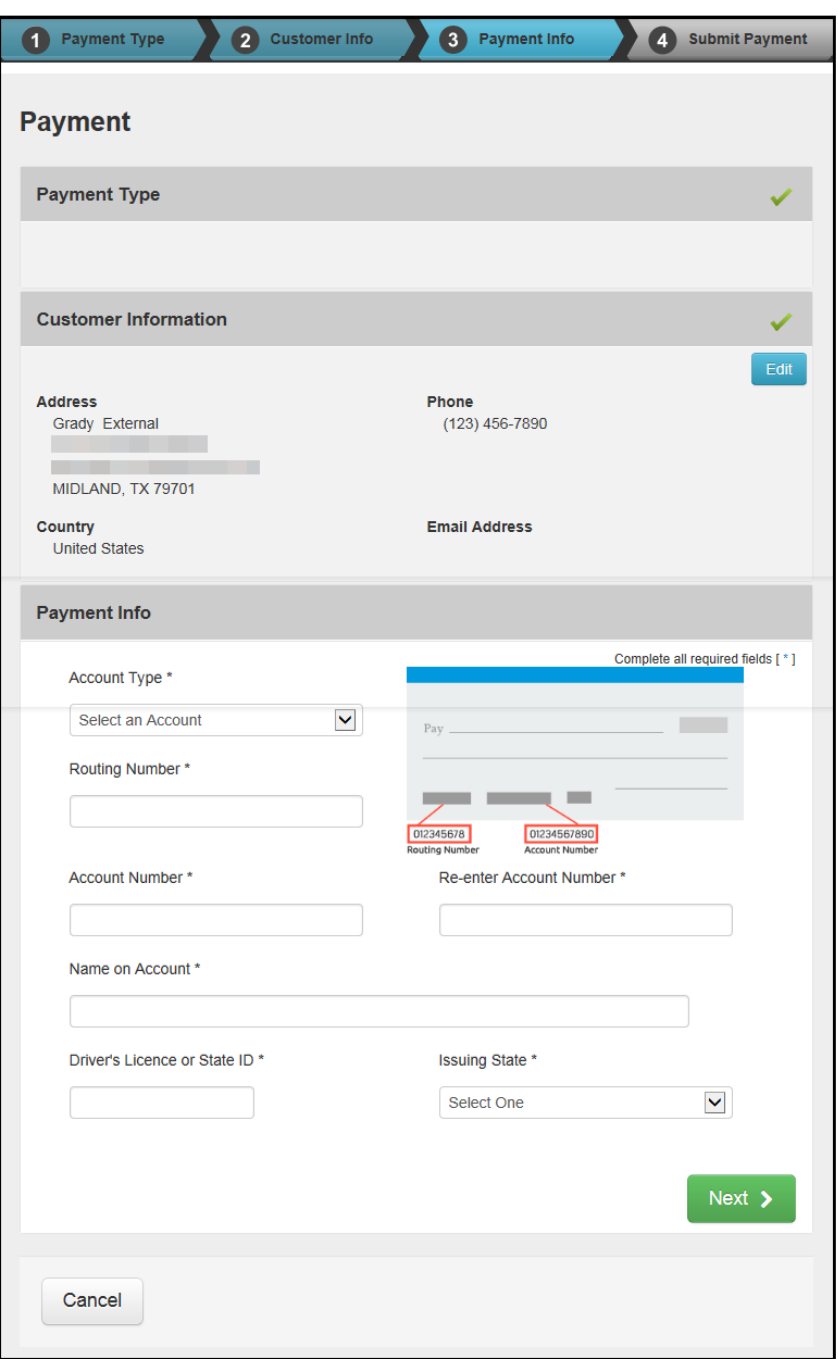

8. Complete the payment information fields, which consist of the *Account Type*, *Routing Number*, *Account Number*, *Driver's License or State ID*, and *Issuing State*.

9. Click **Next**. The *Texas.gov Submit Payment* page displays.

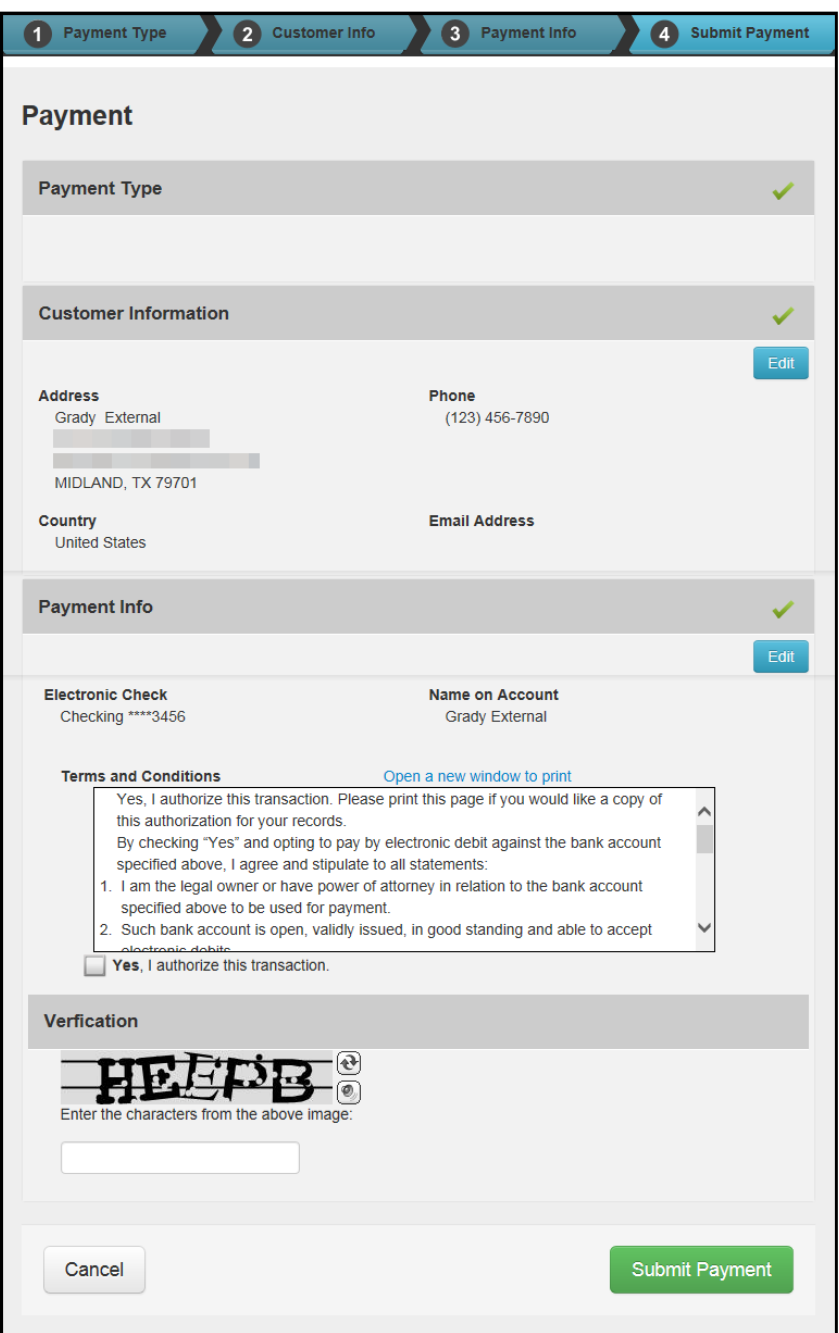

10. Read the *Terms and Conditions* then click the **Yes, I authorize this transaction**.

11. In the *Verification* area, enter the CAPTCHA characters and click **Submit Payment**. The *Payment Portal Confirmation* page displays.

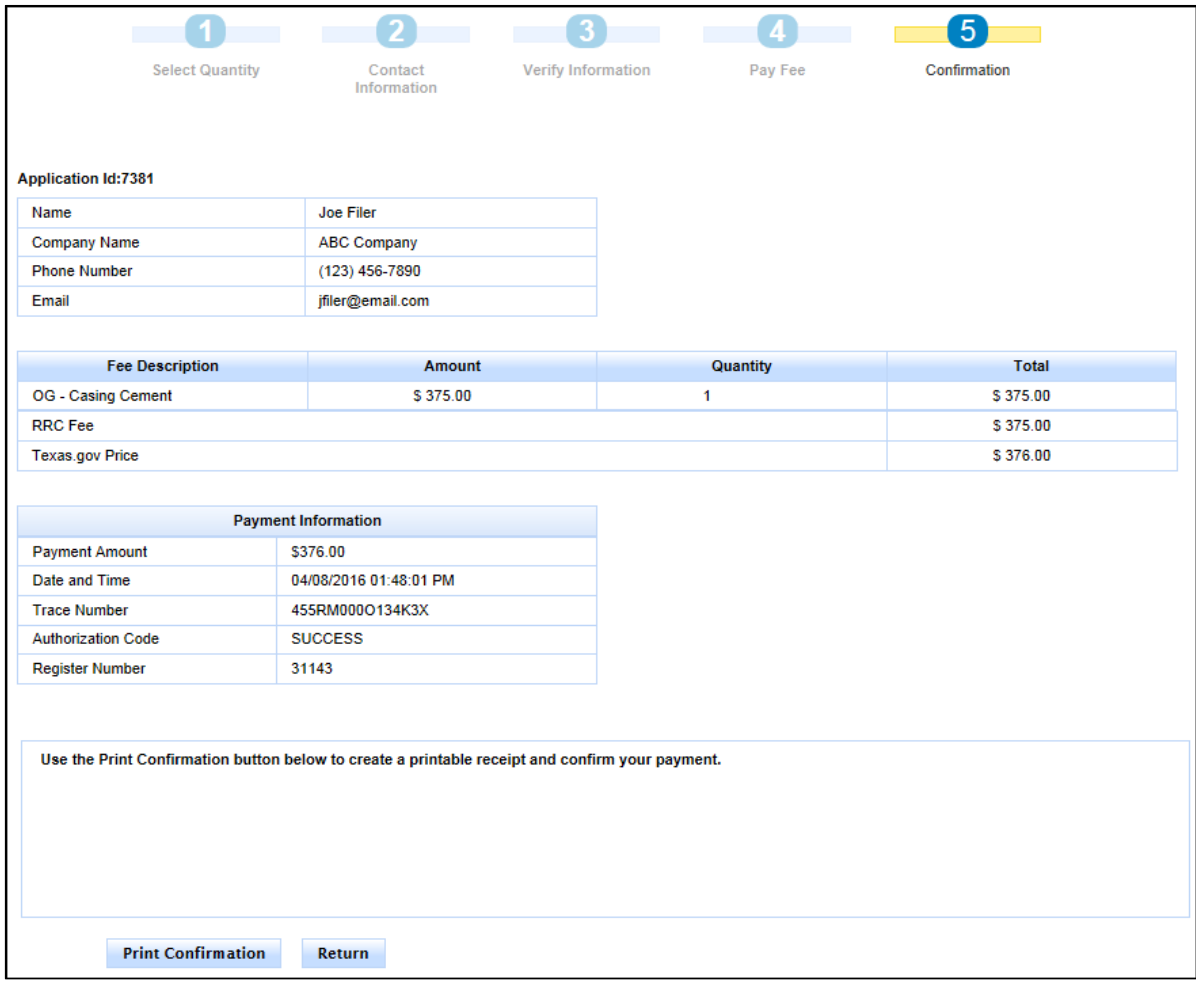

12. Click Return to access and [submit your SWR13EX](#page-51-0) application. You can also print the *[Confirmation](#page-52-0)* screen.

## <span id="page-51-0"></span>**Submitting the SWR 13 Exception Application to RRC**

After you pay for the SWR13EX application, you must submit it to the RRC.

1. From the *Confirmation* page in the Payment Portal, click the **Return** button to return to the SWR13EX application.

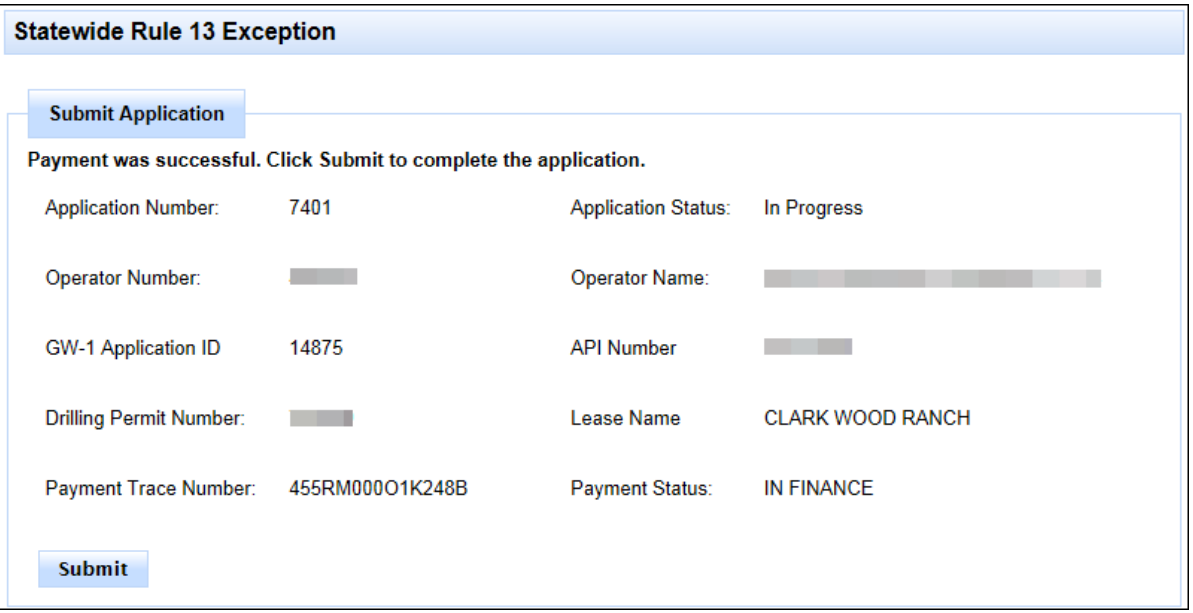

2. Click the **Submit** button to submit the application to the RRC.

Once submitted, you should see a confirmation message at the top of the page, and the application status changes from *In Progress* to *Submitted*.

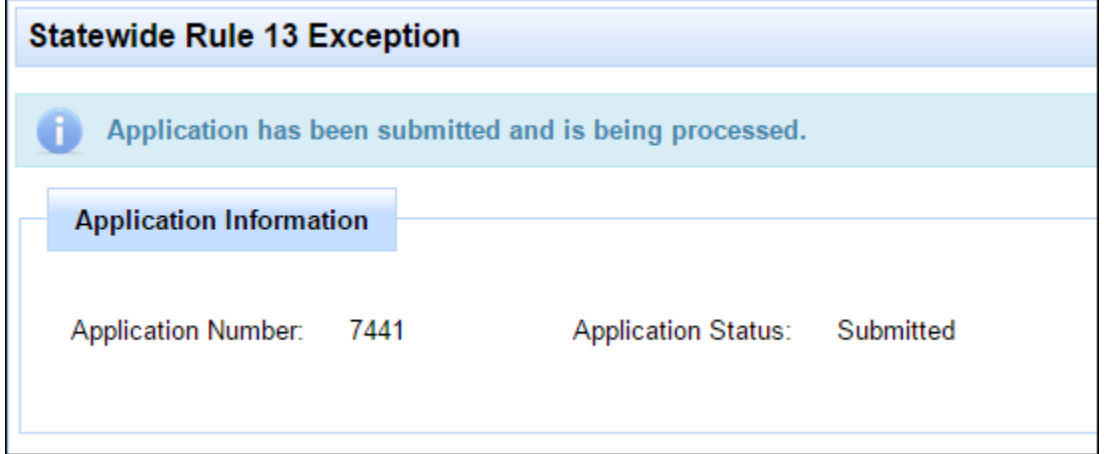

## <span id="page-52-0"></span>**Printing the Payment Confirmation Screen**

The *Print Confirmation* screen displays a report of the transaction after it is completed. This report gives payer and fee information, as well as payment information. You can print the report from this screen for your records.

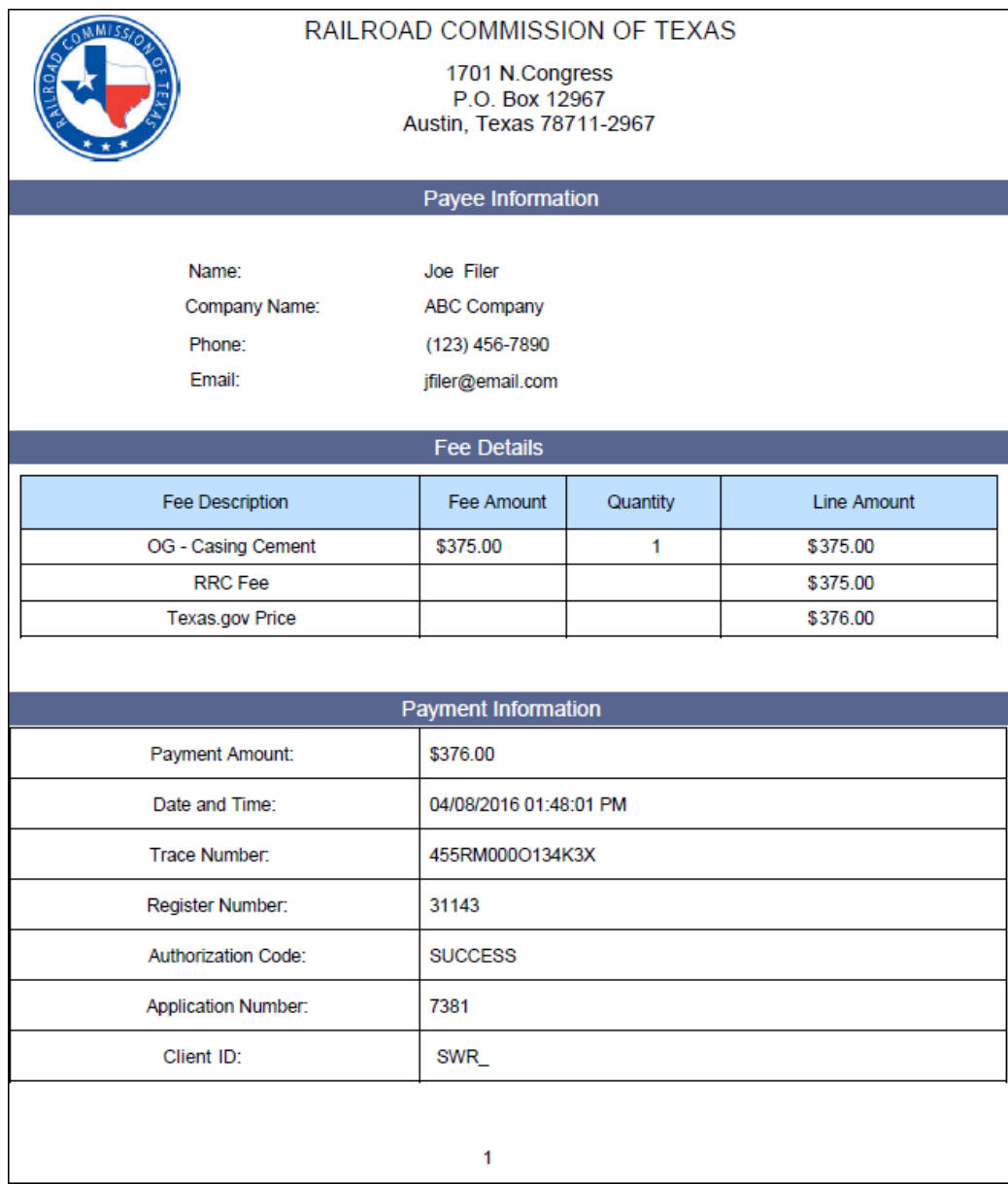

## <span id="page-53-0"></span>**Cancelling Payment**

If, at any time, you decide not to complete the payment for the application, you are presented with an informational screen as shown below:

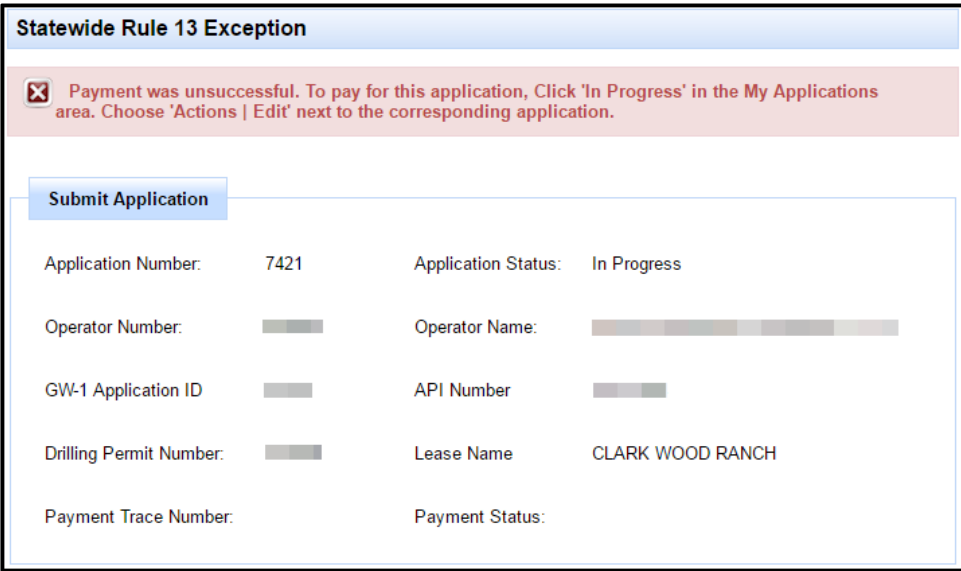

This screen shows you specifics about your application, as well as a message that you did not complete payment for this application.

## <span id="page-54-0"></span>**Application Submission, Workflow, and Approval**

## <span id="page-54-1"></span>**Logging Into the Statewide Rule 13 Exception (SWR13EX) Application**

In order to log in to the SWR13EX application, please see the *[RRC Online Login Screen](#page-3-0)* section earlier in this document.

## <span id="page-54-2"></span>**User Roles and Permissions**

The following is a list of the actions you can perform as a user of the SWR13EX system:

- You can log into the SWR13EX online system.
- You can read existing SWR13EX applications.
- You can file new SWR13EX applications.
- You can pay for an application when filing the application.
- You can withdraw a returned application.

## <span id="page-54-3"></span>**Creating SWR13EX Applications**

In order to create new SWR13EX applications, please see the *[Creating a New Statewide Rule 13](#page-11-0)  [Exception Application](#page-11-0)* section earlier in this document.

## <span id="page-54-4"></span>**SWR13EX Home**

Your *SWR13EX Home* page provides a method for you to facilitate tracking of Statewide Rule 13 applications through the approval process. External users are RRC operator representatives, not RRC employees.

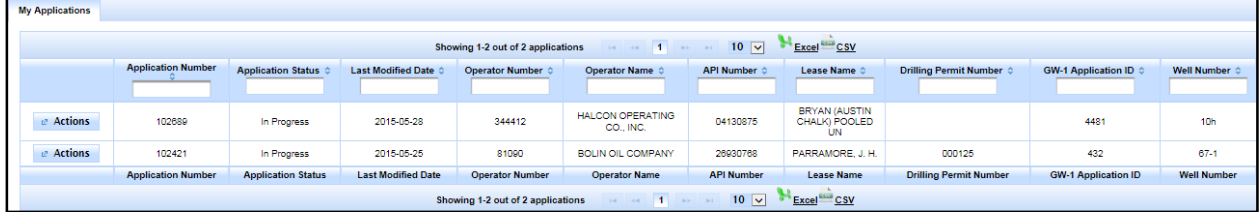

When you log in, on your *SWR13EX Home* page, you are presented with a list of applications with the *In Progress* or *Returned* status.

You can only see your own applications within your *My Applications* list. If you want to see SWR13EX applications submitted by other users, you can use the *Search* functionality. All submitted applications in the system (even those filed by other operators) can be viewed using the *Search* functionality.

You cannot change a submitted application. If you need to change the application, you must contact the appropriate RRC District office so that the status can be changed to *Returned*.

## <span id="page-55-0"></span>**Application Statuses and Filtering Your Application List**

When logged in to the *SWR13EX Home* page, you are given tools that allow you to filter your applications depending on their state.

## **Viewing Your Application List**

You can use one of the "premade" searches in order to view applications that are assigned to you that are in various states. Click on one of the following states in the left navigation menu, and you will be presented with applications only in the state you have chosen.

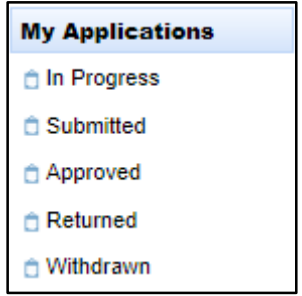

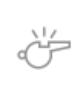

**IMPORTANT:** You will only see the applications in the *My Applications* list that you have created. You can search for applications filed by any other user by using the *Search* | *Search Application* functionality.

## **Application Statuses**

Depending on where the application is in the process, the *Application Status* is one of the following statuses:

- **In Progress** Your application has been saved, but has not been submitted. You can open the application and edit it as much as you like before submission.
- **Submitted** You have submitted the application. For SWR13, the application cannot be edited once it has been submitted. If you need to make changes to a *Submitted* application, contact the appropriate RRC District office.
- **Approved**  The RRC has approved your application.
- **Returned** The RRC has returned your application to you. You must correct the errors listed in the return email or withdraw the application. Returned applications that belong to the user display in the user's *SWR13EX Home* page. You can also click **Returned** in the *My Applications* area of the left navigation menu and can use the Search feature.
- **Under Review** Your application is under RRC review.
- **Withdrawn** The application has been withdrawn by the submitter. You can withdraw an application that has been reviewed and returned by RRC. A withdrawn application may not be resubmitted, and you can view the return email at any time.

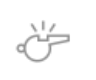

**IMPORTANT:** A fee is never returned when an application is *Withdrawn*.

## <span id="page-56-0"></span>**Searching for an Application**

The following instructions provide you with information about searching for an application.

1. From the *Search* section on the navigation menu at the left of your *SWR13EX Home*, click the **Search Application** button.

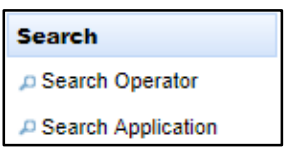

2. Fill out the criteria (or criterion) for your search for. You may use as few, or as many, search criteria as you want.

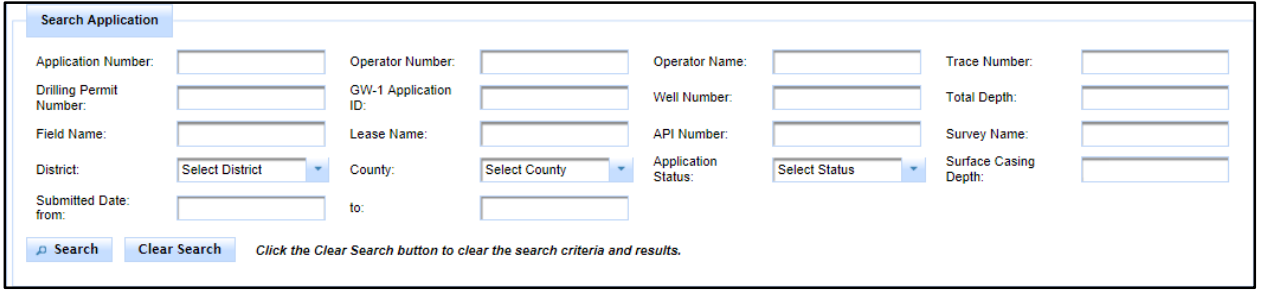

3. When finished entering your criteria (or criterion), click the **Search** button. After performing a search, click the **Clear Search** button to return the search terms to their original state.

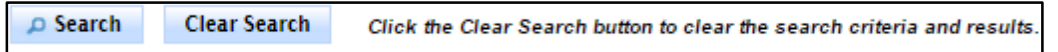

4. After searching, you will see a list of applications returned as long as any applications meet your criteria (or criterion):

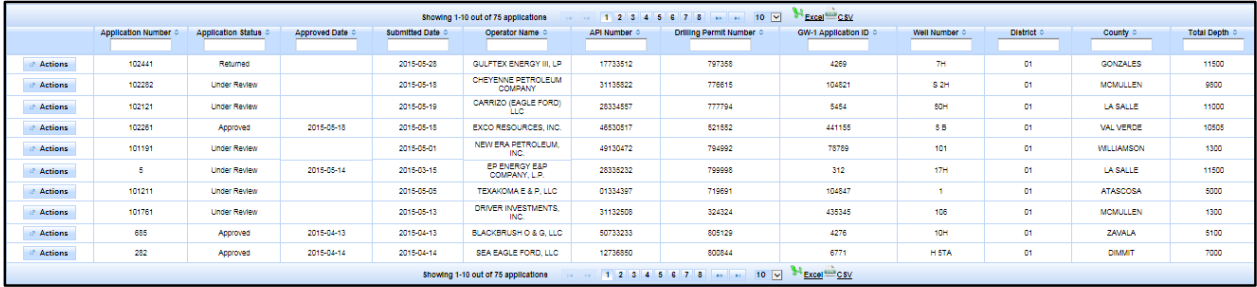

## <span id="page-57-0"></span>**Workflow Process**

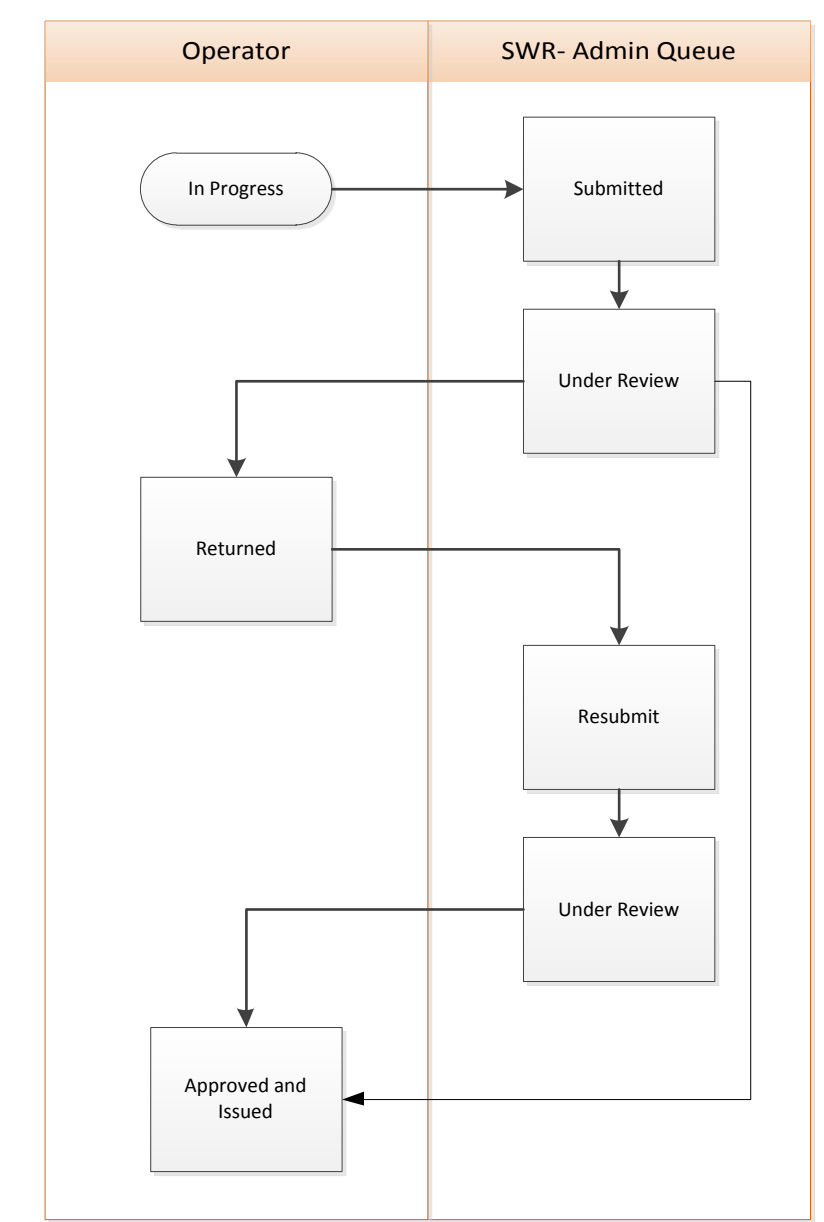

This section outlines the workflow for the SWR13EX application process.

- 1. Create a new application and save it; the application is saved in an *In Progress* state at this point. You can save your application at any time and return to it for further editing until it is submitted.
- 2. Once the application is finished, submit it by clicking the **Submit** button on the certification page. This puts the application into *Submitted* status.
- 3. The application is then moved to an internal queue. Once the RRC opens the application, it will be set to an *Under Review* state. When under review, the RRC makes one of the following determinations about the application:
	- If the application is *not approved* by the RRC, it is returned to you and put into a *Returned* state. You can make your edits and then resubmit it to the RRC, where they can re-make a determination about the application.
	- If the application is *approved* by the RRC, the process is finished and the application is put into an *Approved* state. The application process is finished at this point.
	- If the application is *denied* by the RRC, you are sent a return letter, and the process is completed at this point. The application is put into the *Denied* state.

Once the application is put into any of these states, a letter is sent to the applicant informing them of the application's determination.

4. Once the process is completed, and the application is approved, your application is considered to be issued, and the process is complete.

## <span id="page-58-0"></span>**Withdrawing an Application**

If in application has been returned by the RRC, it is returned to your application list in a *Returned* state. You may withdraw your application at any point while it is the *Returned* state by performing the following steps:

- 1. From the *My Applications* filters at the left side of the *SWR13EX Home* page, click **Returned**. This will show you a list of all applications in the *Returned* state.
- 2. Click the **Actions** button and select **Withdraw**. This withdraws your application from the application process and sets the application to the *Withdrawn* state. Once you have withdrawn an application, it cannot be resubmitted.

## <span id="page-59-0"></span>**Searching for a Letter**

If you want to find a specific application's letter, perform the following steps:

- 1. From the search section at the left side of the *SWR13EX Home* page, click **Search** | **Search Applications**.
- 2. If you know the specific application you want to find, enter the application number in the *Application Number* field and click the **Search** button. If the application exists, it will be returned in the results area.
- 3. If you do not know the application's number, you can also search by the application status, which will return all applications with that status.
	- a. To find applications with returned letters, from the *Application Status* dropdown select **Returned** and then click the **Search** button. This returns all applications in the returned state.
	- b. To find applications with approval letters, from the *Application Status* dropdown select **Approved** and then click the **Search** button. This returns all applications in the approved state.
	- c. To find applications with denied letters, from the *Application Status* drop-down select **Denied** and then click the **Search** button. This returns all applications in the denied state.
- 4. In addition, you can also search using any criteria (or criterion) available in the search application area. Enter any search terms in the text boxes available and click the **Search** button.
	- a. When the list of applications is returned, you can filter the list by using the *Application Status* text box at the top of the list. For example, you can filter a list to find all applications in the list with an *Approved* status:
		- Application Status approved Approved Approved Approved Approved Approved Approved Approved Approved Approved Approved
- 5. You can then view letters by following the directions in the next section.

## <span id="page-60-0"></span>**Viewing Letters**

There are three different kinds of letters that are generated when performing the application review process:

- A *SWR 13 Casing Exception Application/Alternative Request Approved* letter.
- A *SWR 13 Exception Application/Alternative Request Return Notice* letter.
- A *SWR 13 Casing Exception Application/Alternative Request Denied* letter.

If you want to view any of the letters, perform the following steps:

## **Approval Letter**

- 1. From the *My Applications* filters at the left side of the *SWR13EX Home* page, click **Approved**. This will show you a list of all applications in the *Approved* state.
- 2. Click the **Actions** button and select **View Approval**. This will display a PDF copy of the approval letter.

#### **Return Letter**

- 1. From the *My Applications* filters at the left side of the *SWR13EX Home* page, click **Returned**. This will show you a list of all applications in the *Returned* state.
- 2. Click the **Actions** button and select **View Return Email**. This will display a PDF copy of the approval letter.

## **Denial Letter**

- 1. Using the guidelines in the *[Searching for a Letter](#page-59-0)* section above, search for applications in the *Denied* status. This will show you a list of all applications in the *Denied* state. Find the application for which you want to view the denial letter.
- 2. Click the **Actions** button and select **View Denial**. This will display a PDF copy of the denial letter.

#### <span id="page-61-0"></span>**Letter Examples**

Letters are generated for each return, approval, or denial of an application. In addition to viewing a determination letter via the SWR13EX application, you will also be sent an email with the letter attached. You will only receive one email per each approval, denial, or return of an application.

#### **Return Letter Example**

The return letter serves as an indication that your application has been reviewed by RRC and returned to you. The letter provides a reason for this return. The following is an example of a return letter:

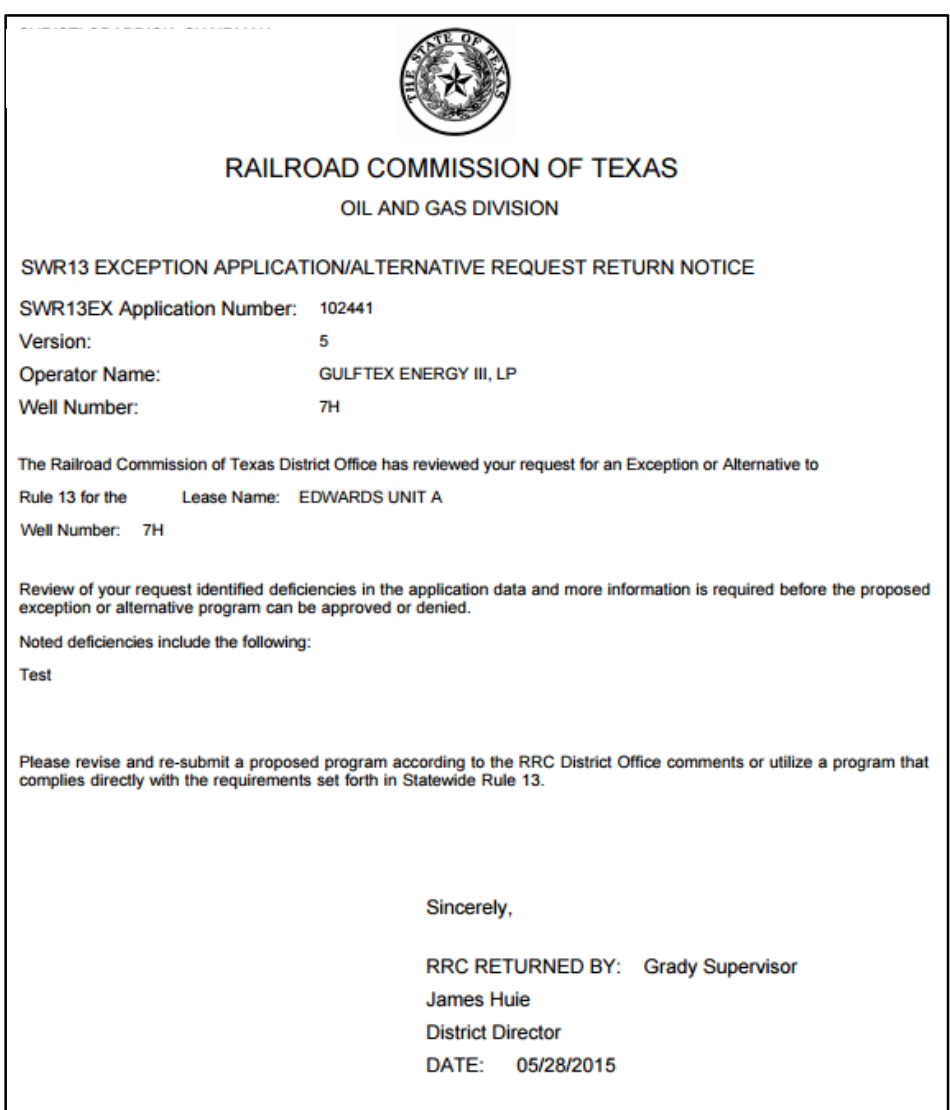

## **Approval Letter Example**

The approval letter serves as an indication that your application has been reviewed by RRC, and it has been approved. The following is an example of an approval letter:

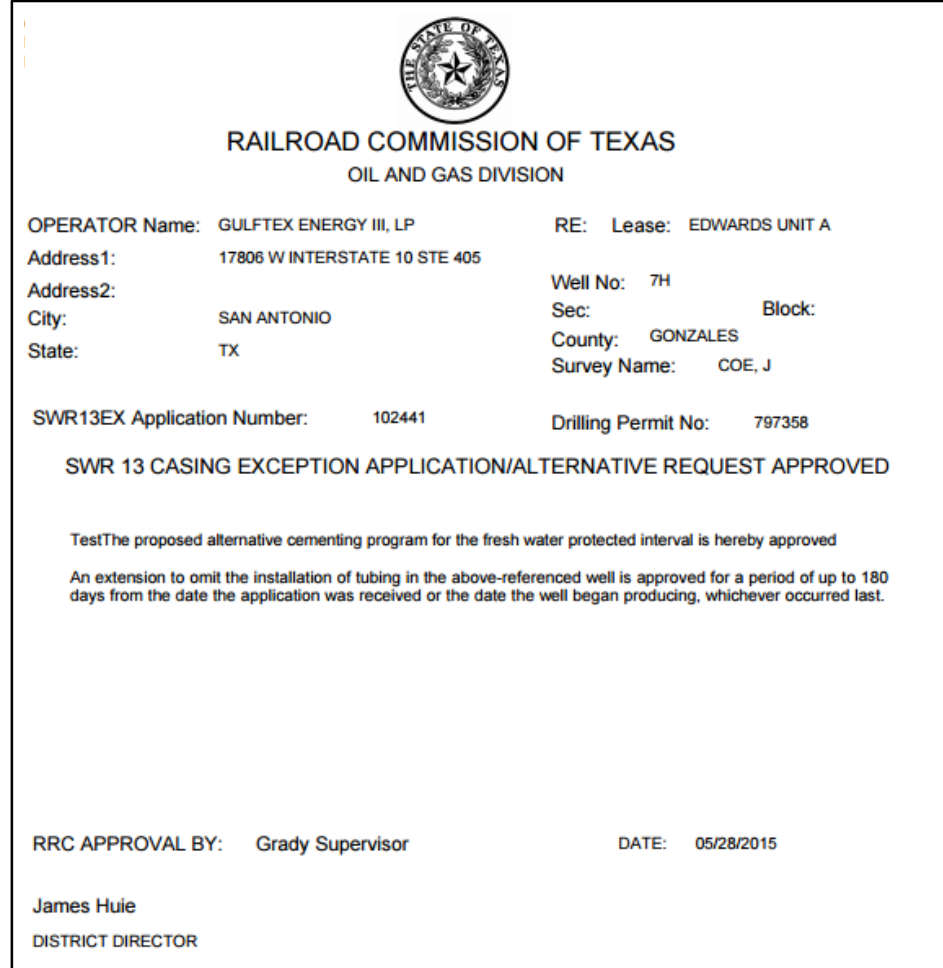

## **Denial Letter Example**

The denial letter serves as an indication that your application has been reviewed by RRC and denied. The letter provides a reason for this denial. The following is an example of a denial letter:

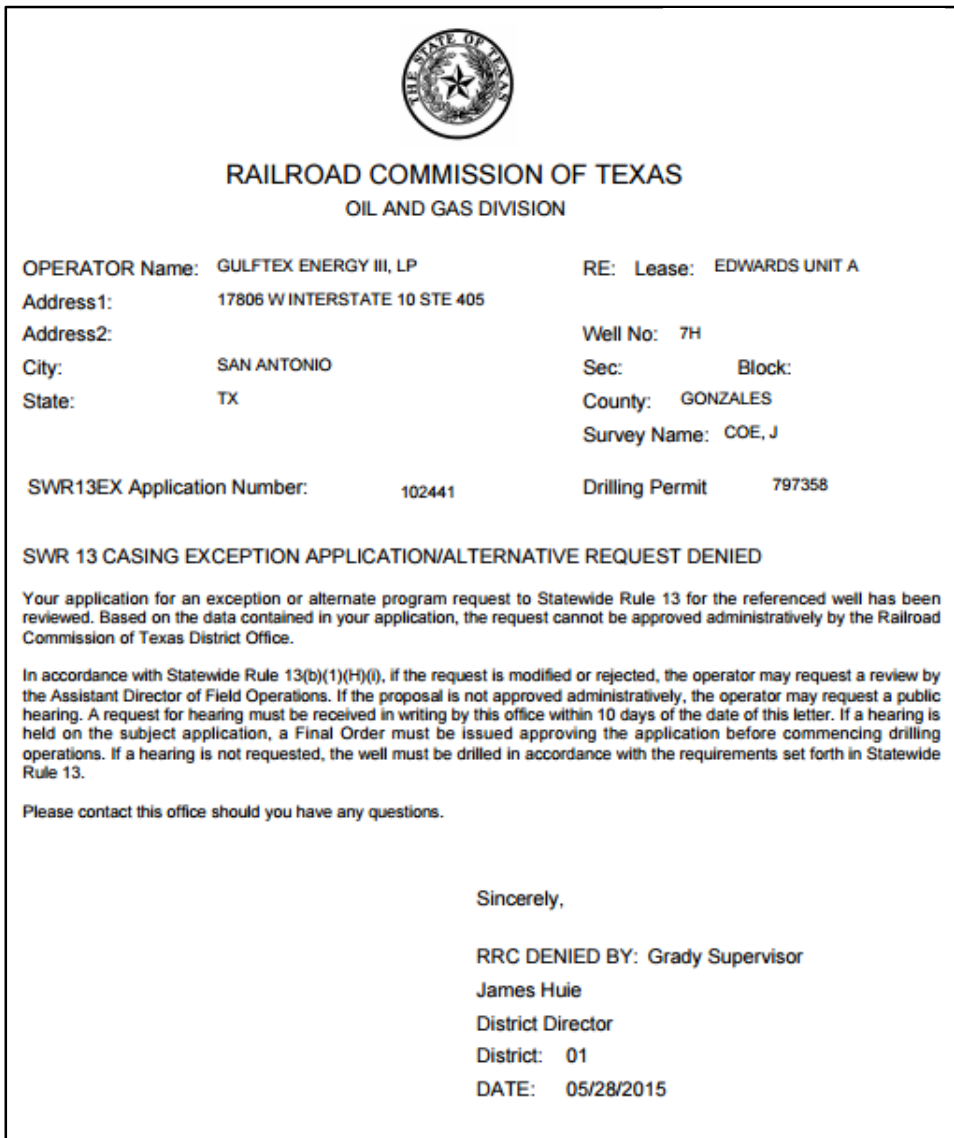

## <span id="page-64-0"></span>**GAU Application ID Help**

If your GW-1 application was filed on, or after, March 16, 2015, you must use the *Application ID*  that is displayed on your submitted GW-1 application. In some cases, this number can be different than the number that displays on the GAU Determination Letter.

If the GW-1 was filed prior to March 16, 2015, you can search for the GW-1 Application ID that corresponds to the SC Number that displays on your GAU Determination Letter.

## **To Search for a GW-1 Application ID**

1. Log into the RRC Online System using your UserID and password.

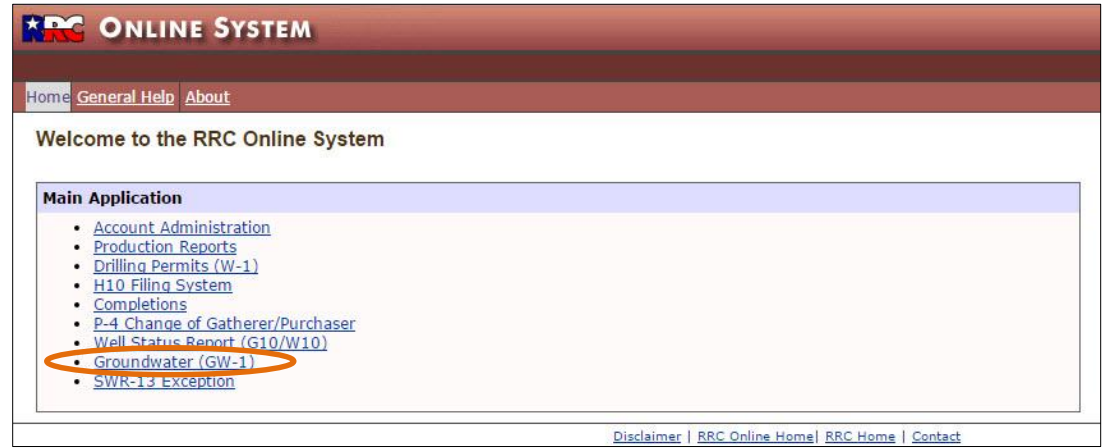

- 2. On the RRCOnline Home page, click the **Groundwater (GW-1)** link. The *Groundwater Application* page displays.
- 3. In the *Search* area of the Navigation Pane, click the **All Applications** link. The *Search Applications* page displays.

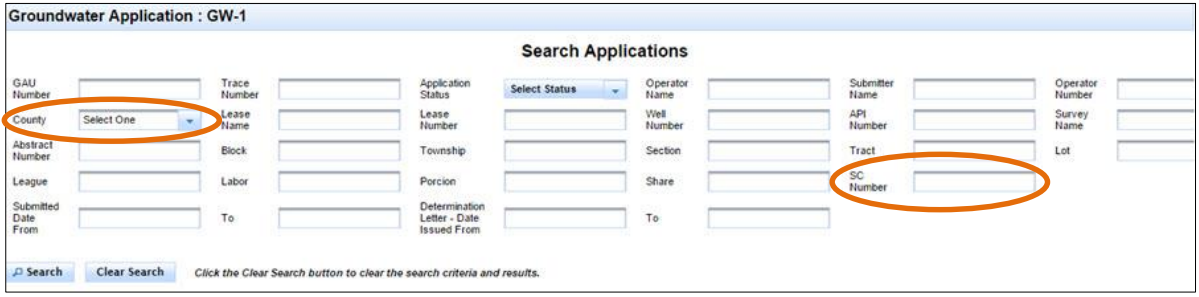

- 4. In the *SC Number* field, enter the number that displays in the *GAU File No* field on the Groundwater Protection Determination letter.
- 5. To narrow your search, in the *County* field, enter the county listed on the Groundwater Protection Determination letter.
- 6. Click **Search**. The results display. The *GW-1 Application ID* is listed in the *GAU Number* field.

## <span id="page-65-0"></span>**Additional Help**

If you need additional assistance or have questions about your SWR13EX application, please contact the district office. District office contact information can be found on the [RRC Locations](http://www.rrc.texas.gov/about-us/organization-activities/rrc-locations/) page of the [RRC website.](http://www.rrc.texas.gov/)